**SyncMaster 2243NW/2243NWX**

# **LCD-monitor**

# Gebruikershandleiding

Ongekende mogelijkheden

# **Veiligheidsinstructies**

### **Symbolen**

 **Opmerking**

Lees de volgende veiligheidsinstructies. Ze zijn geschreven om schade aan het eigendom en letsel bij de gebruiker te voorkomen.

 **Waarschuwing / Voorzichtig**

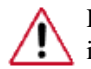

Het niet opvolgen van de aanwijzingen die dit symbool aanduidt kan resulteren in persoonlijk letsel of schade aan de apparatuur.

### **Gebruikte symbolen**

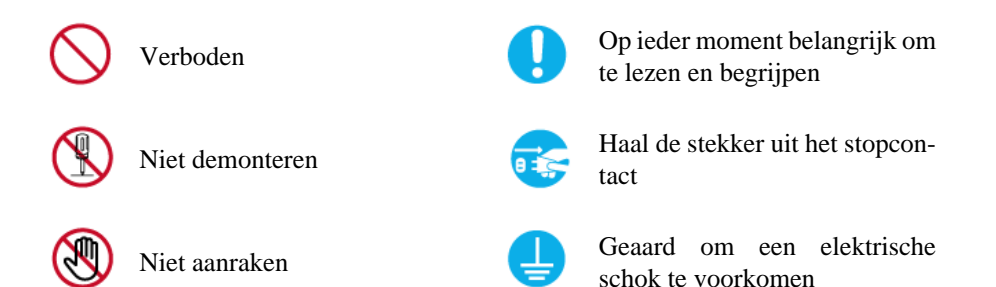

### **Stroom**

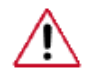

Als uw computer gedurende langere tijd niet gebruikt wordt, stel hem dan in op DPM.

Als u een schermbeveiliging gebruikt, stelt u deze in op de actieve schermmodus.

De afbeeldingen zijn alleen ter referentie, en mogelijk niet in alle gevallen (of landen) van toepassing.

Snelkoppeling naar instructies ter voorkoming van scherminbranding

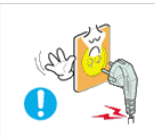

**D** Gebruik geen beschadigde of losse stekker.

- 
- Dit kan een elektrische schok of brand veroorzaken.

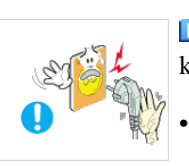

 Verwijder de stekker niet door aan het snoer te trekken. Raak de stekker niet met natte handen aan.

• Dit kan een elektrische schok of brand veroorzaken.

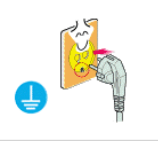

- Gebruik uitsluitend een goed geaarde stekker en contactdoos.
- Verkeerde aarding kan een elektrische schok of schade aan het apparaat veroorzaken.

(Uitsluitend Klasse 1 apparatuur)

- Sluit het netsnoer goed aan, zodat het niet losraakt.
- - Een slechte aansluiting kan brand veroorzaken.

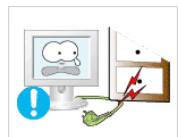

 Buig de stekker en het snoer niet te veel, en plaats er geen zware objecten op.

• Dit kan een elektrische schok of brand veroorzaken.

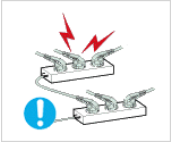

Sluit niet te veel contactdozen of stekkers op een stopcontact aan.

• Dit kan brand veroorzaken.

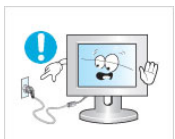

Verwijder het netsnoer niet tijdens het gebruik van de monitor.

• Door het ontkoppelen kan een stroompuls ontstaan waardoor de monitor beschadigd kan raken.

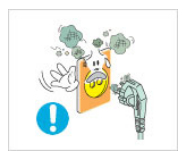

 Gebruik het netsnoer niet als er stof op de aansluiting of de stekker ligt.

- Een stoffige aansluiting, stekker of netsnoer kunt u met een droge doek reinigen.
- Het gebruiken van het netsnoer met een stoffige stekker of aansluiting kan leiden tot elektrische schokken of brand.

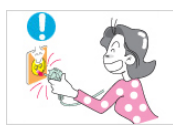

- De stekker moet uit het stopcontact worden gehaald om het apparaat te ontkoppelen. De stekker moet daarom goed bereikbaar zijn.
- Dit kan een elektrische schok of brand veroorzaken.

#### **Installatie**

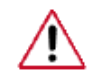

Neem contact op met een geautoriseerd Servicecentrum als u de monitor installeert in een omgeving waar veel stof, hoge of lage temperaturen of hoge vochtigheid voorkomt, op een plaats waar gewerkt wordt met chemische oplossingen of waar de monitor 24 uur per dag in werking is, zoals een vliegveld of treinstation.

Als u dit niet doet, kan er schade aan het apparaat ontstaan.

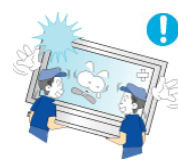

 Plaats uw monitor in een omgeving waar een lage luchtvochtigheid heerst en die stofvrij is.

• Wanneer u dit niet doet, kunnen er elektrische schokken of brand in de monitor ontstaan.

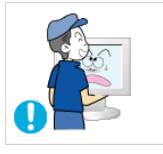

- Laat de monitor niet vallen als u deze verplaatst.
- Dit kan schade aan het product of persoonlijk letsel veroorzaken.

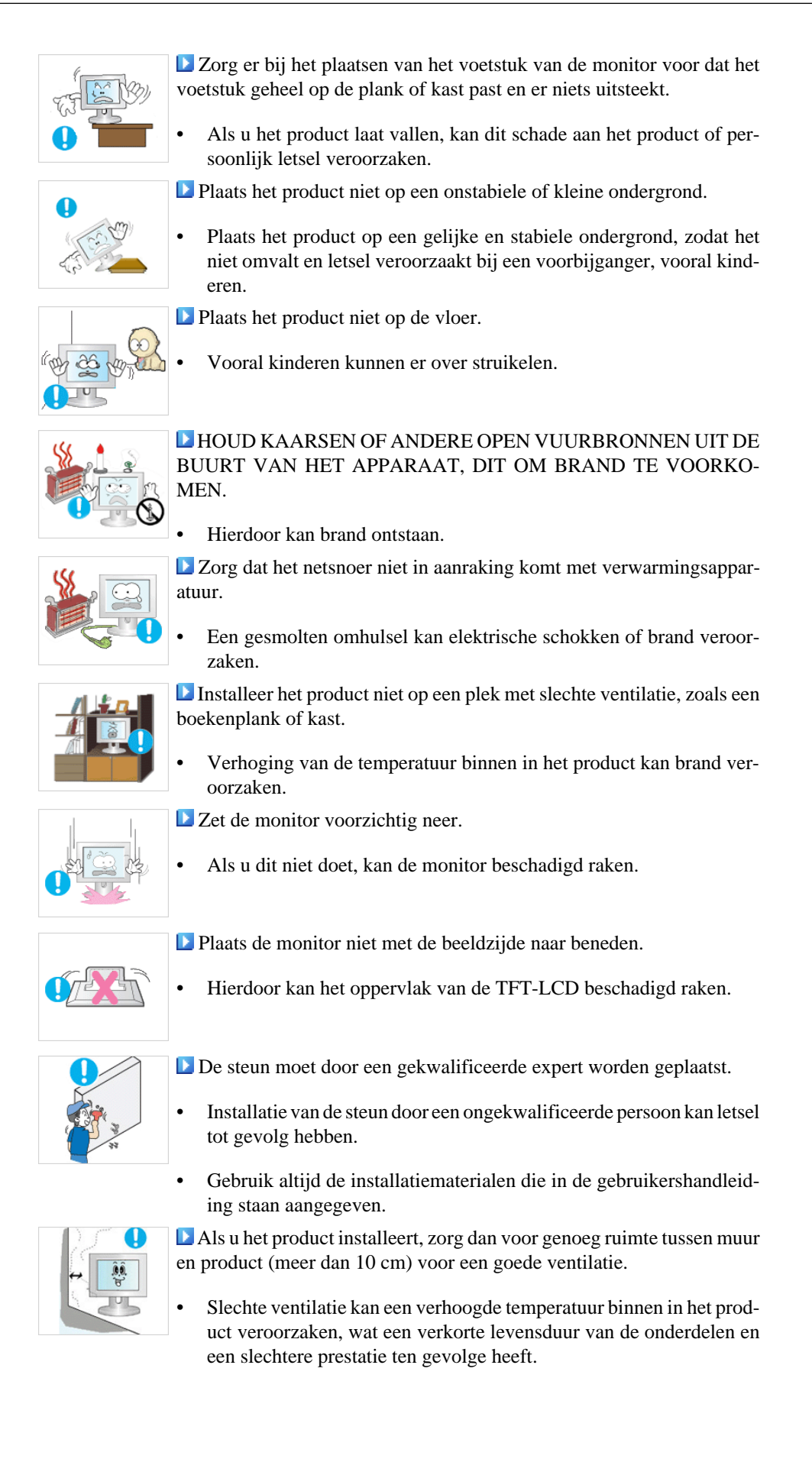

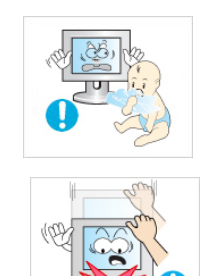

Houd de plastic verpakking (de zak) buiten het bereik van kinderen.

• Kinderen kunnen stikken in de plastic verpakking (de zak) als ze ermee spelen.

Steun niet op de standaard en plaats geen voorwerpen op de standaard wanneer u de hoogte van de monitor verstelt.

• Dit kan schade aan het product of persoonlijk letsel veroorzaken.

#### **Schoonmaken**

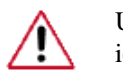

U kunt de monitor en het oppervlak van de TFT-LCD afnemen met een zachte, iets vochtige doek.

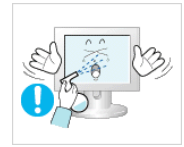

- Spuit geen water of reinigingsmiddelen rechtstreeks op de monitor.
- Dit kan beschadigingen, elektrische schokken of brand veroorzaken.

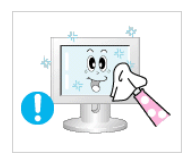

Gebruik het aanbevolen reinigingsmiddel en een zachte doek.

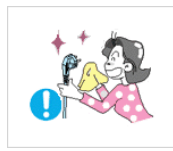

 Als de aansluiting tussen de stekker en de pin stoffig of vuil is, moet u deze grondig reinigen met een droge doek.

• Een vuile aansluiting kan elektrische schokken of brand veroorzaken.

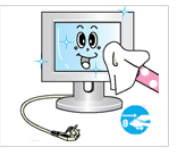

 Controleer dat het netsnoer uit het stopcontact is gehaald voordat u het product reinigt.

• Anders kan dit een elektrische schok of brand veroorzaken.

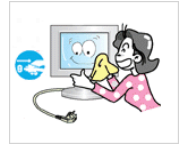

 Haal het netsnoer uit het stopcontact en veeg het product schoon met een zachte, droge doek.

• Gebruik geen chemische middelen zoals was, benzeen, alcohol, verdunningsmiddelen, insectenwerende middelen, luchtverfrisser, smeermiddelen of reinigingsmiddelen.

### **Overig**

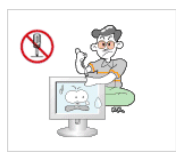

Verwijder de beschermkap (of de achterkant) niet.

- Dit kan een elektrische schok of brand veroorzaken.
- 
- Als uw monitor niet goed werkt, of in het bijzonder als er vreemde geluiden of geuren uit de monitor komen, verbreek dan onmiddellijk de stroomtoevoer en neem contact op met een erkende dealer of het Servicecentrum.

• Neem contact op met een gekwalificeerd onderhoudsbedrijf.

• Dit kan een elektrische schok of brand veroorzaken.

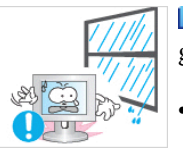

 Zorg ervoor dat het product niet op een plaats staat die wordt blootgesteld aan olie, rook of vocht. Installeer het niet in een voertuig.

- Dit kan een defect, elektrische schok of brand veroorzaken.
- Gebruik de monitor vooral niet in de buurt van water of buitenshuis waar deze blootgesteld kan worden aan sneeuw of regen.

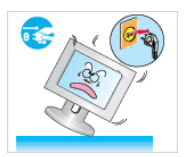

 Als de monitor valt of als de behuizing beschadigd raakt, schakelt u de monitor uit en haalt u het netsnoer uit het stopcontact. Neem vervolgens contact op met het Servicecentrum.

• De monitor kan defect zijn, wat een elektrische schok of brand kan veroorzaken.

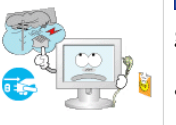

**Haal tijdens storm of onweer of wanneer het apparaat gedurende lan**gere tijd niet wordt gebruikt, de stekker uit het stopcontact.

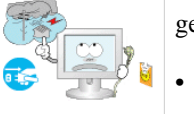

• Wanneer u dit niet doet, kunnen er elektrische schokken of brand ontstaan.

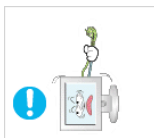

 Probeer de monitor niet te verplaatsen door alleen aan het snoer of de signaalkabel te trekken.

• Hierdoor kunnen defecten, elektrische schokken of brand ontstaan.

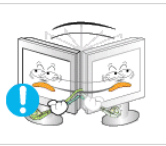

 Verplaats de monitor niet naar rechts of links door alleen aan het snoer of de signaalkabel te trekken.

• Hierdoor kunnen defecten, elektrische schokken of brand ontstaan.

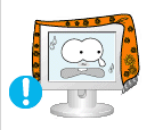

**Blokkeer de ventilatiegaten in de monitorbehuizing niet.** 

Slechte ventilatie kan defecten of brand veroorzaken.

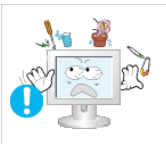

 Plaats nooit voorwerpen die water bevatten, chemische producten of kleine metalen voorwerpen op de monitor.

- Dit kan een defect, elektrische schok of brand veroorzaken.
- Mocht er een vreemd voorwerp in uw monitor terecht komen, trek dan de stekker uit het stopcontact en neem contact op met het Servicecentrum.

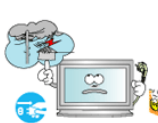

 Houd het product uit de buurt van brandbare chemische sprays en licht ontvlambare materialen.

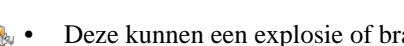

• Deze kunnen een explosie of brand veroorzaken.

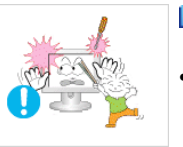

- Plaats nooit metalen voorwerpen in de openingen van de monitor.
- Dit kan een elektrische schok, brand of persoonlijk letsel veroorzaken.

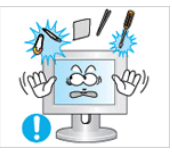

 Plaats geen metalen objecten zoals pennen, draad en boortjes of licht ontvlambare objecten zoals papier en lucifers in de ventilator, de poort voor de hoofdtelefoon, de AV-poorten enzovoort.

• Dit kan een elektrische schok of brand veroorzaken. Als er vloeistoffen of water in het product komen, zet het product dan uit, haal de stekker uit het stopcontact en neem contact op met het Servicecentrum.

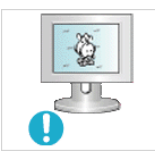

 Wanneer u langere tijd naar een stilstaand scherm kijkt, kan er een restbeeld of wazigheid verschijnen.

• Zet het toestel in de energiebesparende modus of stel een schermbeveiliging met variërend beeld in als u de monitor voor langere tijd alleen laat.

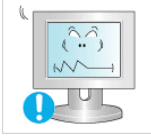

- Stel de resolutie en frequentie in op het juiste niveau voor het model.
- Een onjuiste resolutie kan resulteren in een slechte beeldkwaliteit.

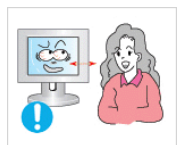

 Als u gedurende lange tijd te dicht op de monitor zit, kan dit schade aan uw ogen veroorzaken.

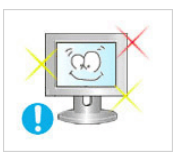

 Neem na elk uur achter de monitor vijf minuten pauze om uw ogen rust te geven.

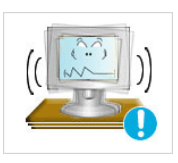

 Installeer het product niet op een onstabiele, ongelijke ondergrond of op een plaats waar trillingen voorkomen.

• Als u het product laat vallen, kan dit schade aan het product of persoonlijk letsel veroorzaken. Als u het product gebruikt op een plaats waar veel trillingen voorkomen, kan dit de levensduur van het product verkorten of kan het product vlam vatten.

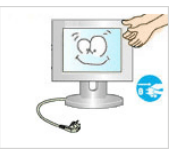

 Zet de monitor uit en haal het netsnoer uit het stopcontact als u de monitor verplaatst. Verplaats de monitor pas als alle kabels, dus ook de antennekabel en kabels die verbonden zijn met andere toestellen, losgekoppeld zijn.

• Als u dit niet doet, kunnen er beschadigingen, brand en elektrische schokken ontstaan.

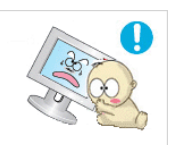

 Plaats het product buiten bereik van kinderen. Zij kunnen er anders aan gaan hangen en zo schade of persoonlijk letsel veroorzaken.

• Een vallend product kan letsel of zelfs de dood tot gevolg hebben.

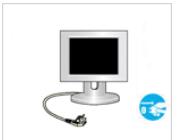

 Haal de stekker uit het stopcontact als u het product gedurende langere tijd niet gebruikt.

• Door opgehoopt vuil of een verslechterde isolatie kan anders warmte worden afgegeven, wat elektrische schokken of brand kan veroorzaken.

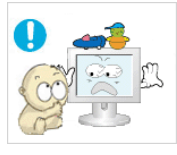

 Plaats geen kinderspeelgoed of andere 'interessante' voorwerpen op het product.

• Kinderen kunnen proberen op het product te klimmen om een voorwerp te pakken. Daardoor kan het product omvallen, wat letsel of zelfs de dood tot gevolg kan hebben.

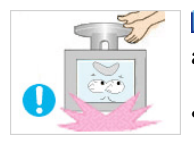

 Houd de monitor bij het optillen of verplaatsen niet op de kop vast aan alleen de voet.

• Hierdoor kan uw monitor vallen en beschadigd raken of persoonlijk letsel veroorzaken.

Correcte zithoudingen bij gebruik van de monitor

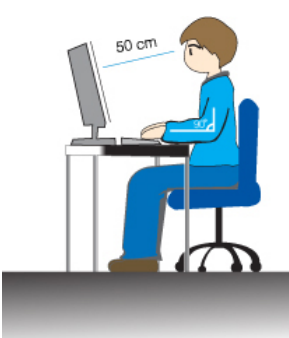

- þ Probeer een correcte zithouding aan te nemen als u de monitor gebruikt.
- Houd uw rug recht.
- Houd het scherm op ongeveer 45-50 cm afstand. Houd het scherm iets lager dan ooghoogte en ga er recht voor zitten.
- Kantel het scherm 10-20 graden achterwaarts. Pas de hoogte van de monitor zo aan dat de bovenkant van de monitor iets lager is dan ooghoogte.
- Pas de hoek van de monitor zo aan dat er geen licht op het scherm wordt gereflecteerd. Probeer uw armen in een rechte hoek te houden ten opzichte van uw lichaam.
- Houd uw handen in een rechte lijn met uw armen.
- Houd uw ellebogen in een rechte hoek.
- Houd uw knieën in een hoek van meer dan 90 graden. Zet beide voeten recht op de grond. Houd uw armen zo dat ze lager liggen dan uw hart.

# **Inleiding**

### **Inhoud van de verpakking**

 **Opmerking**

Controleer of de volgende onderdelen bij uw monitor zijn geleverd.

Neem contact op met uw verkoper als er onderdelen ontbreken.

Neem contact op met een plaatselijke dealer voor de aanschaf van accessoires.

#### **Uitpakken**

Type 1

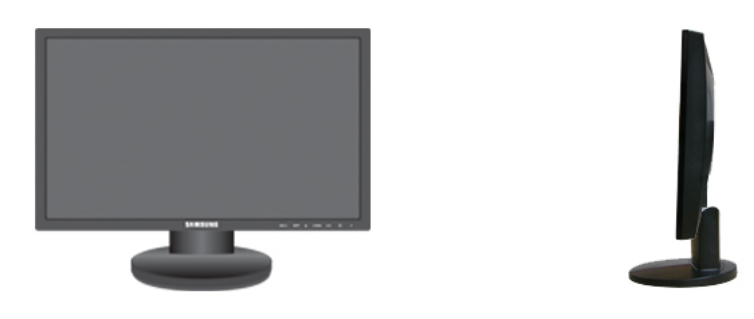

Monitor en basisstandaard

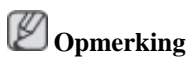

Het MagicRotation-programma kan niet worden geleverd aangezien de basisstandaard geen roteerfunctie heeft.

Type 2

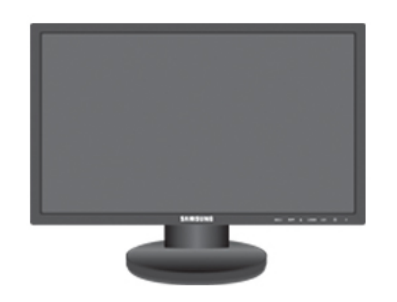

Monitor en basisstandaard

**Handleidingen**

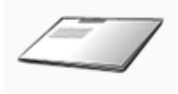

Handleiding voor snelle installatie

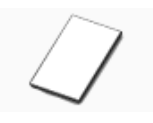

Garantiekaart

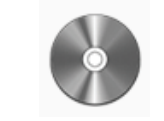

Gebruikershandleiding

(Niet op alle locaties verkrijgbaar)

**Kabels**

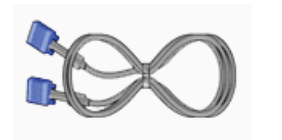

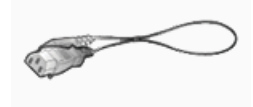

D-Sub-kabel Netsnoer

**Overig**

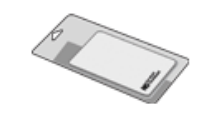

Schoonmaakdoekje

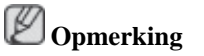

Dit is alleen bijgeleverd voor apparaten met een zwart glanzend oppervlak.

#### **Uw monitor**

#### **Oorspronkelijke instellingen**

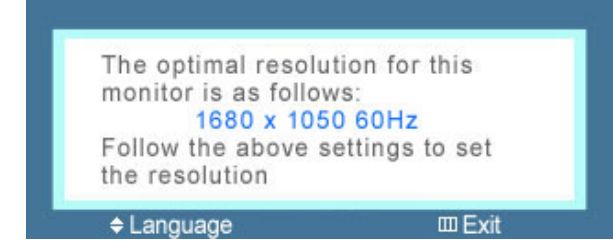

Selecteer de taal met de toets omhoog of omlaag.

De weergegeven inhoud verdwijnt na veertig seconden.

Zet de aan-/uitschakelaar uit en aan. Het wordt opnieuw weergegeven.

Het kan tot drie (3) keer worden weergegeven. Zorg ervoor dat u de resolutie van uw pc hebt aangepast voordat u het maximumaantal bereikt.

# **Opmerking**

De resolutie die op het scherm, wordt weergegeven is de optimale resolutie voor dit product.

Stel de resolutie van de computer in zodat deze gelijk is aan de optimale resolutie voor dit product.

#### **Voorkant**

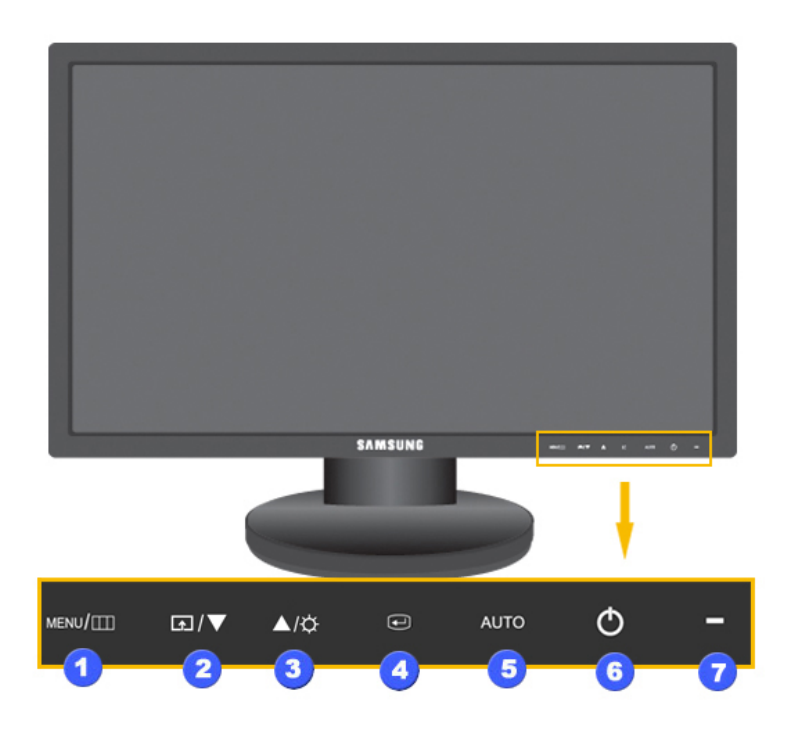

#### *MENU toets [MENU/* $\Box$ ] A

Het schermmenu openen en sluiten. U kunt hiermee ook het schermmenu afsluiten of terugkeren naar het vorige menu.

#### *Customized Key* $\boxed{\triangle}$ 2

Met de knop Custom kunt u zelf een functie programmeren voor de programmeerbare toets.

# **Opmerking**

U kunt de Customized Key voor een vereiste functie configureren via **Setup** > **Customized Key**.

### *Brightness-toets [ ]*

Wanneer het schermmenu niet wordt weergegeven, drukt u op de knop om de helderheid aan te passen.

>> Klik hier voor een animatieclip

#### *Insteltoetsen* [ $\blacktriangledown$ *]*  $\blacktriangle$ ] 23

Met deze knoppen kunt u items in het menu instellen.

*Enter-toets [ ]*

Activeert een gemarkeerd menu-item.

*AUTO-toets*

Deze toets kunt u gebruiken voor automatisch afstellen.

>> Klik hier voor een animatieclip

*Aan/uit-knop*  $\left[\bigcirc\right]$ 

Gebruik deze knop om de monitor aan en uit te zetten.

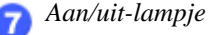

Tijdens normale werking brandt dit lampje blauw, het knippert eenmaal als het beeldscherm uw aanpassingen opslaat.

# **Opmerking**

Zie het gedeelte Energie besparen in de handleiding voor meer informatie over energiebesparingsfuncties. Om energie te besparen, kunt u het beste de monitor uitschakelen als u deze gedurende langere tijd niet gebruikt.

### **Achterkant**

 **Opmerking**

De configuratie aan de achterkant van de monitor kan per product verschillen.

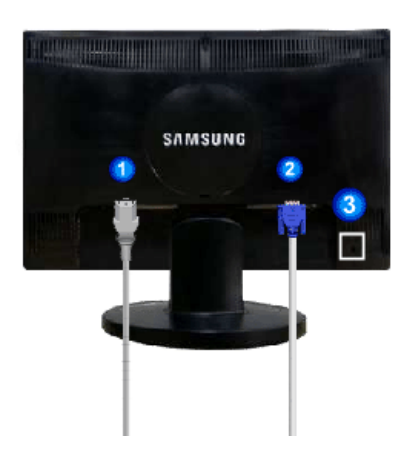

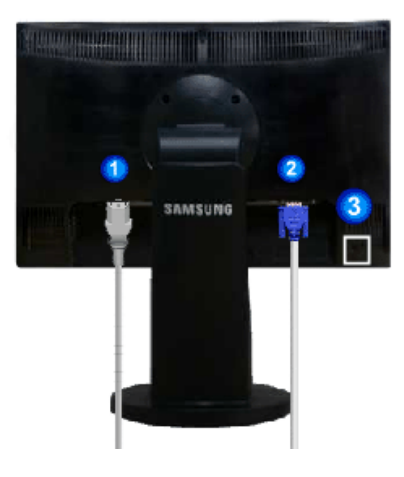

Basisstandaard

#### *POWER-poort*

Sluit het netsnoer van uw monitor aan op de poort POWER aan de achterzijde van uw monitor.

#### *RGB IN-poort*

Sluit de signaalkabel aan op de 15-pins poort RGB IN aan de achterzijde van uw monitor.

#### *Kensingtonslot*

Het Kensingtonslot is een vergrendeling waarmee u het systeem fysiek kunt vastzetten voor gebruik in het openbaar. (Het slot dient apart aangeschaft te worden.) Voor meer informatie over gebruik van het slot kunt u contact opnemen met de dealer.

# **Opmerking**

Zie Kabels aansluiten voor meer informatie over kabelverbindingen.

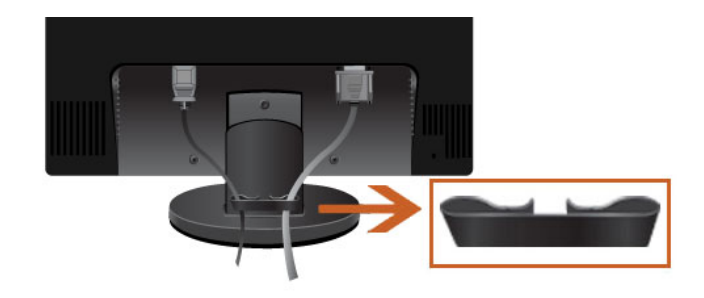

#### *Kabelring*

• Bind de kabels samen met de kabelring, zoals wordt weergegeven in de afbeelding.

# **Aansluitingen**

### **Kabels aansluiten**

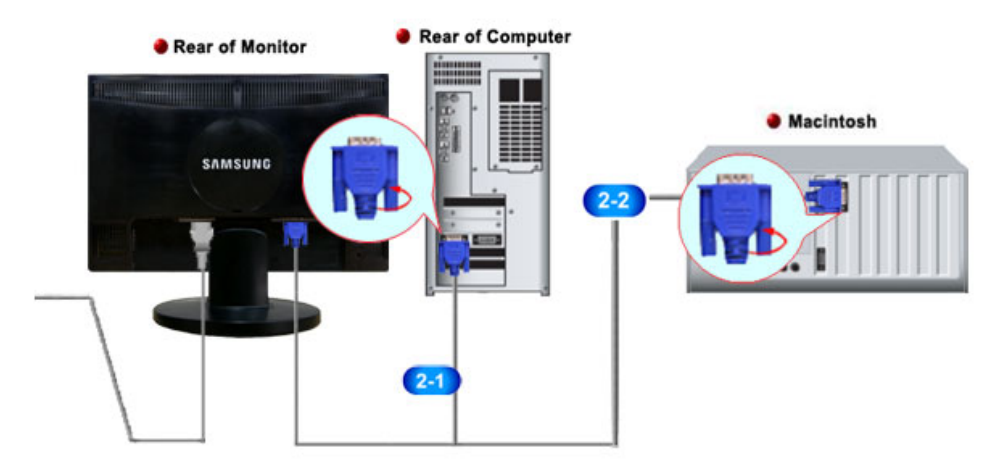

Sluit het netsnoer van uw monitor aan op de poort power aan de achterzijde van uw monitor.

Steek het netsnoer van de monitor in een stopcontact.

Gebruik een verbinding die bij uw computer past.

De D-sub-connector (Analoog) op de videokaart gebruiken.

• Sluit de signaalkabel aan op de 15 pins D-sub-poort aan de achterkant van uw monitor.

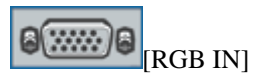

Aansluiten op een Macintosh.

• Verbind de monitor en de Macintosh-computer met gebruik van de D-sub-aansluitkabel.

#### P  **Opmerking**

Nadat u de monitor op de computer hebt aangesloten, kunt u de apparaten inschakelen en gebruiken.

#### **De standaard gebruiken**

#### **Montage van de monitor**

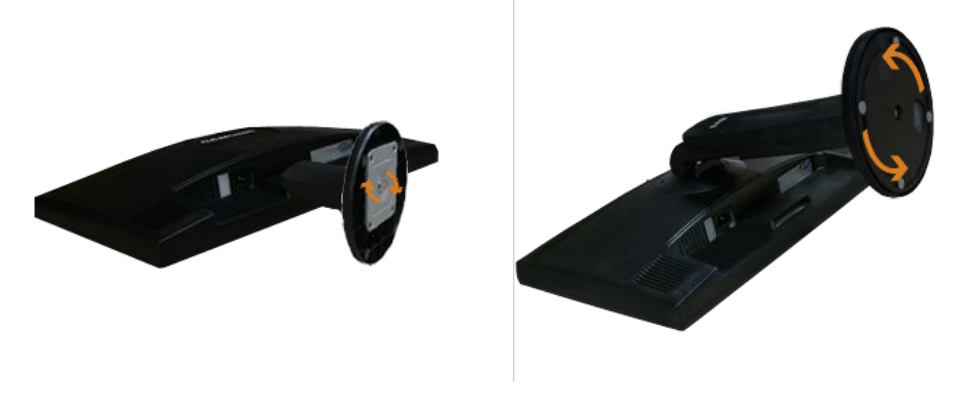

Basisstandaard

Monitor en onderkant

#### **Een voetstuk bevestigen**

Deze monitor is geschikt voor een VESA-compatibel montagestuk van 100 mm x 100 mm.

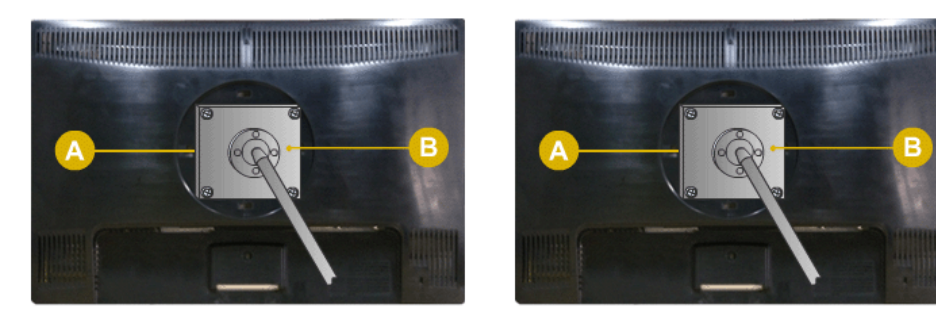

Basisstandaard

#### A. Monitor

- B. Montagestuk (los verkrijgbaar)
- 1. Schakel de monitor uit en haal het netsnoer uit het stopcontact.
- 2. Leg de LCD-monitor met het beeldscherm naar beneden op een kussen op een vlakke ondergrond om het scherm te beschermen.
- 3. Verwijder twee schroeven en verwijder vervolgens de voet van de LCD-monitor.
- 4. Zet het montagestuk precies boven de gaten in het bevestigingsstuk in de achterzijde van de behuizing en zet het vast met de vier schroeven die bij de zwenkstandaard, wandsteun of een ander voetstuk worden meegeleverd.

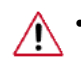

• Gebruik geen schroeven die langer zijn dan de standaardgrootte. Grotere schroeven kunnen de binnenkant van de monitor beschadigen.

• Voor muurbevestigingen die niet voldoen aan de standaardschroefspecificaties van VESA , kan de lengte van de schroeven verschillen afhankelijk van de specificaties.

• Gebruik geen schroeven die niet overeenkomen met de standaardschroefspecificaties van VESA .

Zet de schroeven niet te strak vast, want hierdoor kan het apparaat beschadigd raken of kan het apparaat vallen, wat kan leiden tot persoonlijk letsel.

Samsung is niet aansprakelijk voor dit soort ongelukken.

- Samsung is niet aansprakelijk voor schade aan het apparaat of persoonlijk letsel wanneer een niet-VESA of onbekende muurbevestiging wordt gebruikt of wanneer de consument de installatie-instructies niet goed heeft opgevolgd.
- Voor bevestiging van de monitor aan de muur kunt u de muurbevestigingskit  $\sqrt{N}$ aanschaffen. Hiermee kan de monitor minimaal 10 cm van de muur wordt bevestigd.
	- Neem contact op met het dichtstbijzijnde Samsung Servicecentrum voor meer informatie. Samsung Electronics is niet aansprakelijk voor schade voortvloeiend uit het gebruik van een andere dan de gespecificeerde standaards.
	- Gebruikt de wandbevestiging in overeenstemming met de internationale voorschriften.

# **Software gebruiken**

#### **Stuurprogramma voor de monitor**

### **Opmerking**

Als het besturingssysteem vraagt om het stuurprogramma voor de monitor, plaatst u de CD-ROM die bij deze monitor is meegeleverd. De installatie van het stuurprogramma kan per besturingssysteem ietwat verschillen. Volg de instructies voor uw besturingssysteem.

Zorg voor een lege schijf en download het stuurprogramma van de hier weergegeven website op internet. **Internet-site :**

[http://www.samsung.com/](http://www.samsung.com) (wereldwijd)

#### **Het stuurprogramma voor de monitor installeren (automatisch)**

- 1. Plaats de cd in het CD-ROM-station.
- 2. Klik op '[Windows](javascript:drive%28%29)'.
- 3. Selecteer uw monitor in de lijst van modellen en klik op 'OK''.

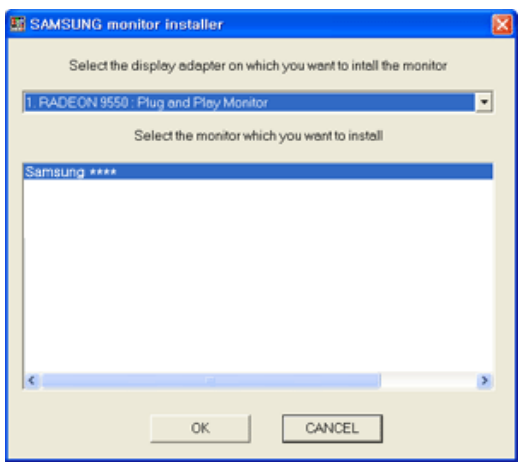

4. Als u het volgende scherm ziet, klikt u op de knop 'Continue Anyway' (Toch doorgaan). Klik vervolgens op 'OK' (Microsoft® Windows® XP/2000 besturingssysteem).

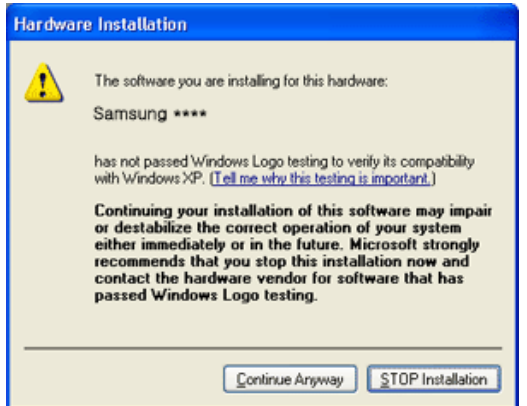

# **Opmerking**

Dit stuurprogramma voor de monitor is gecertificeerd onder het MS-logo. De installatie veroorzaakt geen beschadigingen in uw systeem.

Het gecertificeerde stuurprogramma wordt op de startpagina van Samsung Monitor geplaatst.

[http://www.samsung.com/](http://www.samsung.com)

#### **Het stuurprogramma voor de monitor installeren (handmatig)**

Microsoft® Windows Vista™ besturingssysteem

- 1. Plaats de cd met de gebruikershandleiding in uw CD-ROM-station.
- <sup>2.</sup> Klik op <sup>(† )</sup>(Start) en op 'Control Panel (Configuratiescherm)'. Dubbelklik vervolgens op 'Appearance and Personalization' (Vormgeving aan persoonlijke voorkeur aanpassen)'.

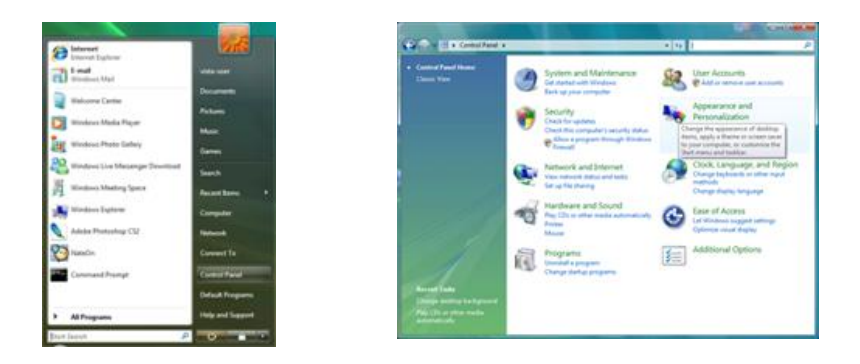

3. Klik op 'Personalization' (Persoonlijke instellingen) en vervolgens op 'Display Settings' (Beeldscherminstellingen).

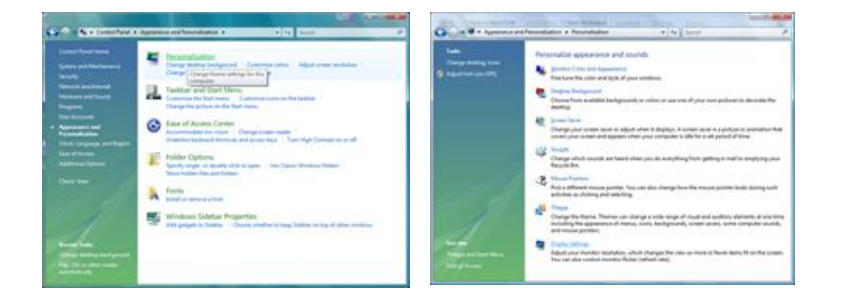

4. Klik op 'Advanced Settings...' (Geavanceerde instellingen...).

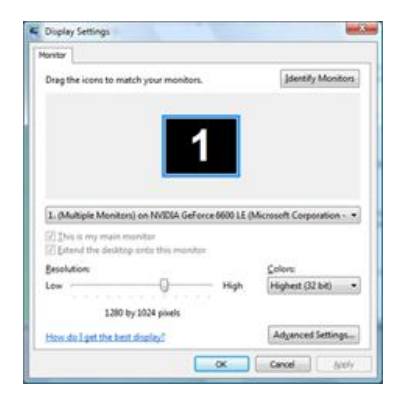

5. Klik op 'Properties' (Eigenschappen) op het tabblad 'Monitor'. Als de knop 'Properties' (Eigenschappen) niet beschikbaar is, is de configuratie van uw monitor voltooid. De monitor kan zo gebruikt worden.

Als het bericht 'Windows needs...' (Uw toestemming is nodig...) wordt weergegeven (zie onderstaande afbeelding), klikt u op 'Continue' (Doorgaan).

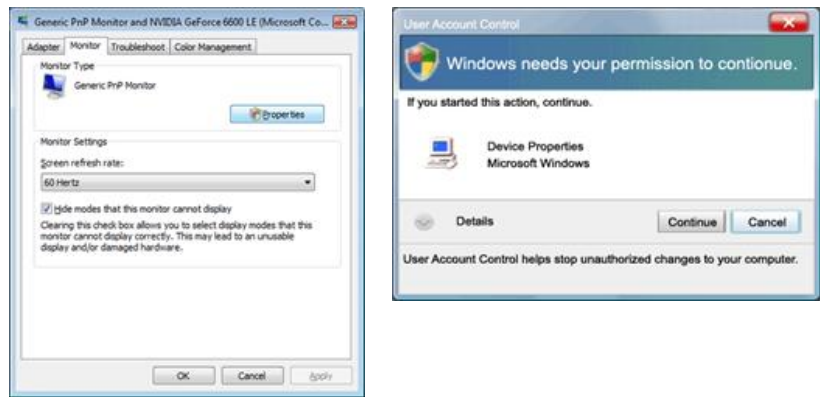

# **Opmerking**

Dit monitorstuurprogramma is gecertificeerd onder het MS-logo. De installatie veroorzaakt geen beschadigingen in uw systeem.

Het gecertificeerde stuurprogramma wordt op de startpagina van Samsung Monitor geplaatst.

6. Klik op 'Update Driver...' (Stuurprogramma bijwerken...) op het tabblad 'Driver' (Stuurprogramma).

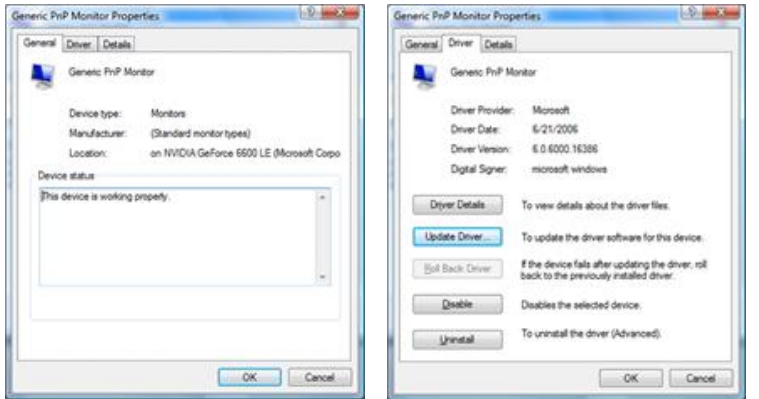

7. Selecteer het vakje 'Browse my computer for driver software' (Op mijn computer naar stuurprogramma's zoeken) en klik op 'Let me pick from a list of device drivers on my computer' (Ik wil kiezen uit een lijst met apparaatstuurprogramma's op mijn computer).

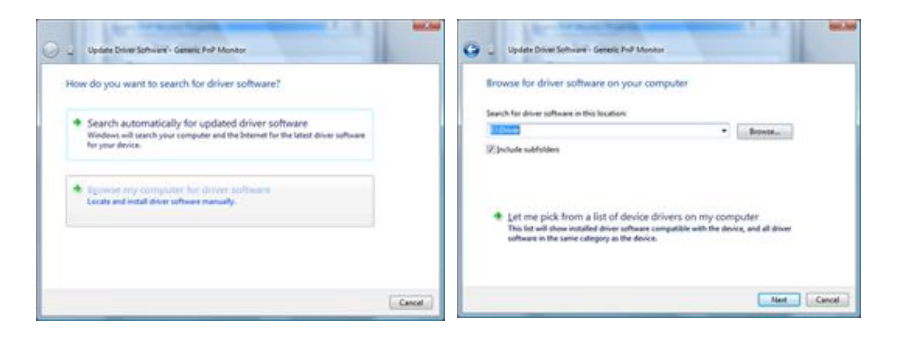

8. Klik op 'Have Disk...' (Bladeren…) en selecteer de map (bijvoorbeeld D:\Drive) waar het installatiebestand van het stuurprogramma staat. Klik op 'OK'.

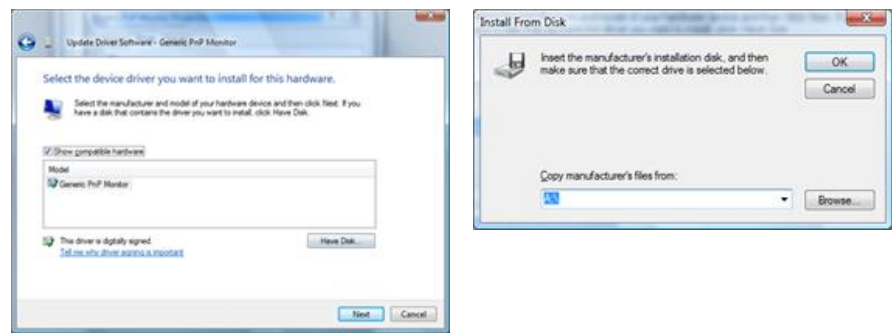

9. Selecteer uit de lijst met monitoren het model dat overeenkomt met uw monitor en klik op 'Next' (Volgende).

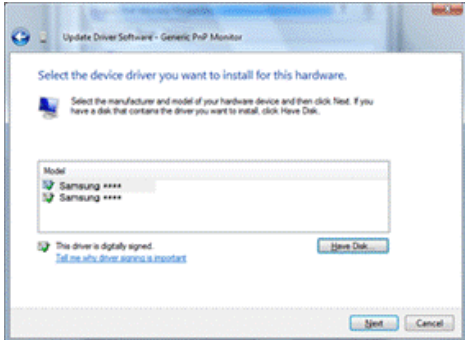

10. Klik in de volgende schermen achtereenvolgens op 'Close' (Sluiten) 'Close' (Sluiten) 'OK' 'OK'.

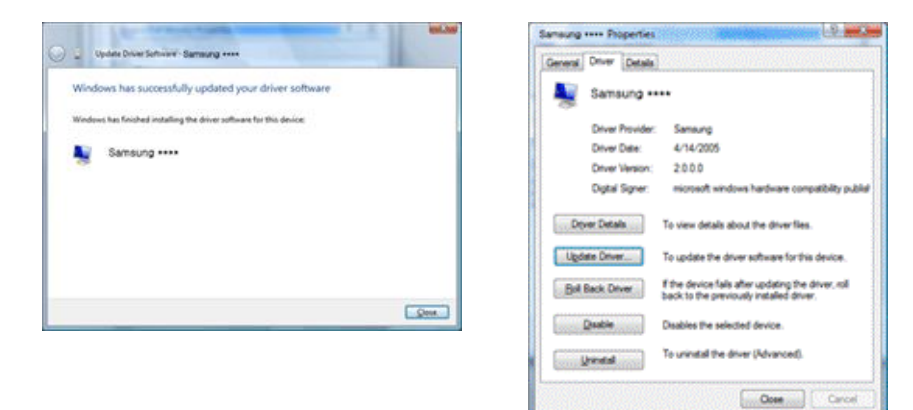

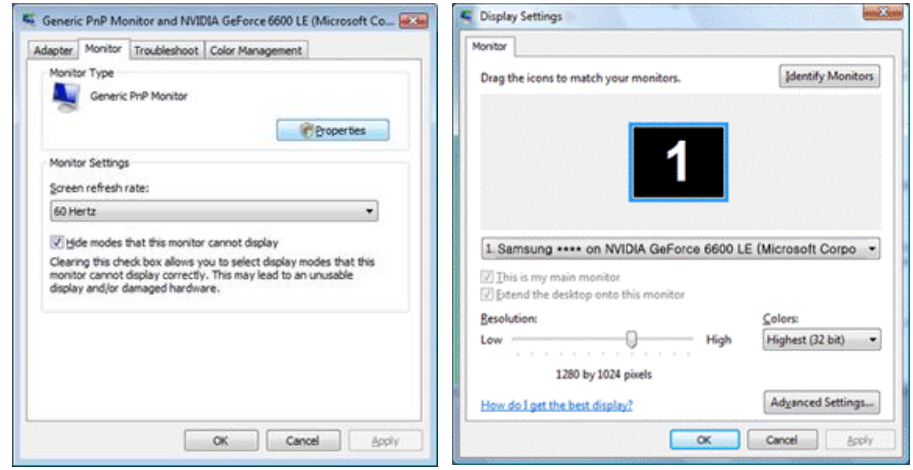

Microsoft® Windows® XP besturingssysteem

- 1. Plaats de cd in het CD-ROM-station.
- 2. Klik op 'Start' 'Control Panel' (Configuratiescherm) en klik vervolgens op het pictogram 'Appearance and Themes' (Vormgeving en thema's).

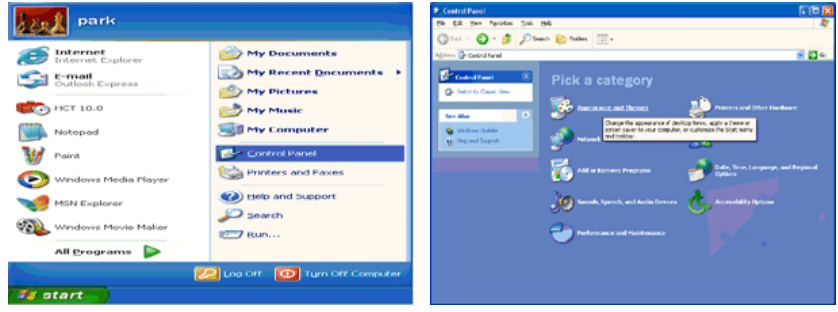

3. Klik op het pictogram 'Display' (Beeldscherm), selecteer de tab 'Settings' (Instellingen) en klik op 'Advanced...' (Geavanceerd...).

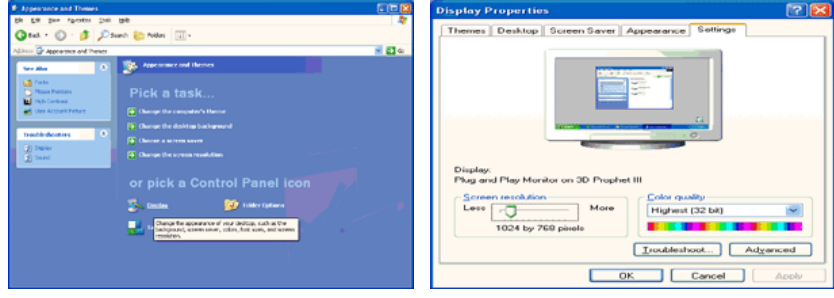

4. Klik op de knop 'Properties' (Eigenschappen) op het tabblad 'Monitor' (Beeldscherm) en selecteer de tab 'Driver' (Stuurprogramma).

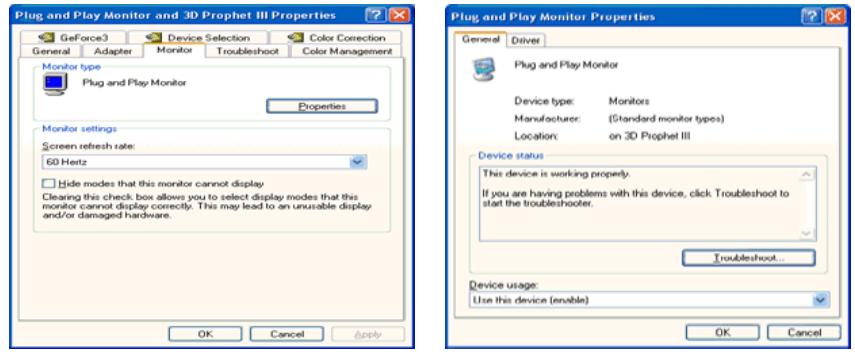

5. Klik op 'Update Driver...' (Stuurprogramma bijwerken), selecteer 'Install from a list or...' (Installeren uit een lijst of...) en klik op de knop 'Next' (Volgende).

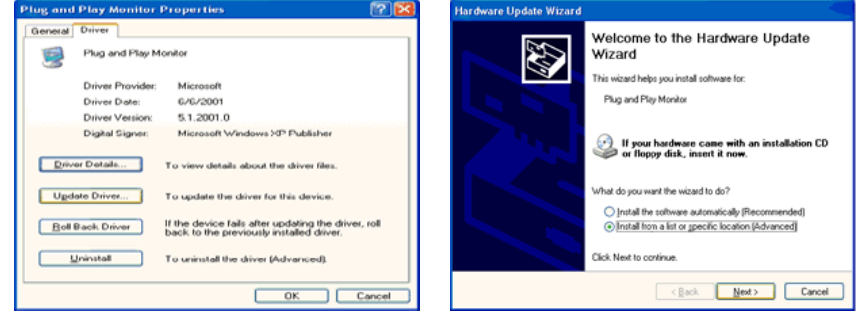

6. Selecteer'Don't search, I will...' (Niet zoeken, ik wil...), klik op 'Next' (Volgende) en vervolgens op 'Have disk' (Bladeren).

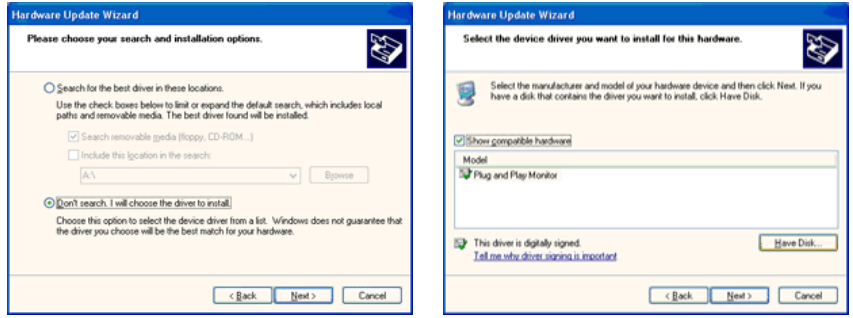

7. Klik op de knop 'Browse' (Bladeren), selecteer A:(D:\Driver) en selecteer het model van uw monitor in de lijst. Klik vervolgens op de knop 'Next' (Volgende).

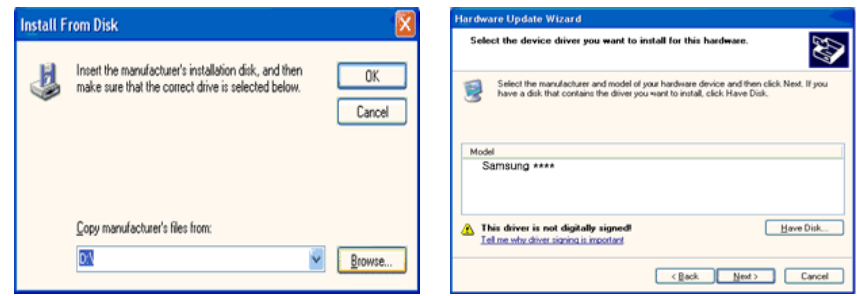

8. Als u het volgende scherm ziet, klikt u op de knop 'Continue Anyway' (Toch doorgaan). Klik vervolgens op 'OK'.

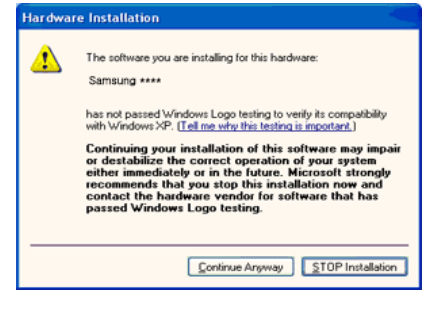

# **Opmerking**

Dit stuurprogramma voor de monitor is gecertificeerd onder het MS-logo. De installatie veroorzaakt geen beschadigingen in uw systeem.

Het gecertificeerde stuurprogramma wordt op de startpagina van Samsung Monitor geplaatst.

[http://www.samsung.com/](http://www.samsung.com)

9. Klik op de knop 'Close' (Sluiten) en vervolgens op 'OK'.

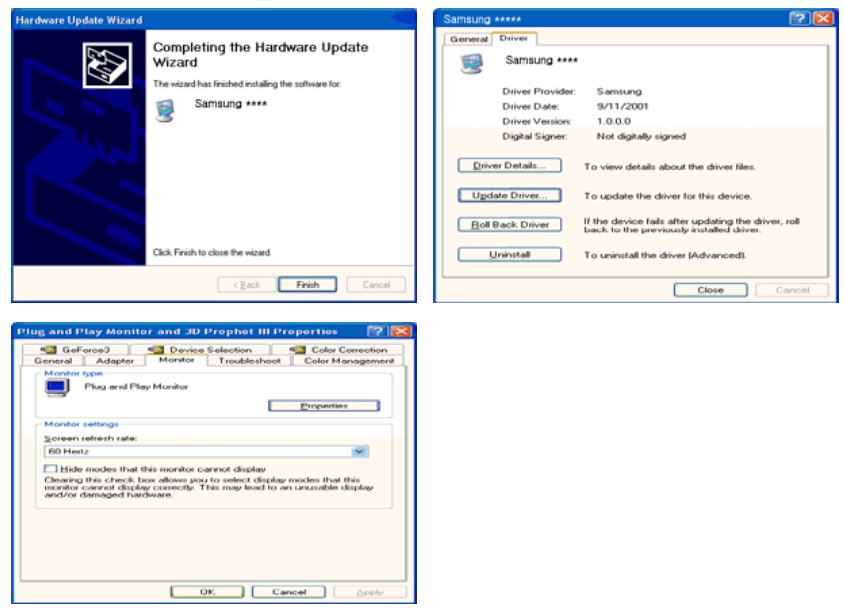

10. De installatie van het stuurprogramma voor de monitor is nu voltooid.

Microsoft® Windows® 2000 besturingssysteem

Als het bericht 'Digital Signature Not Found (Digitale handtekening niet gevonden)' op het scherm wordt weergegeven, volgt u de onderstaande instructies.

- 1. Klik op de knop 'OK' in het scherm 'Insert disk' (Schijf plaatsen).
- 2. Klik op de knop 'Browse' (Bladeren) in het scherm 'File Needed' (Bestand nodig).
- 3. Selecteer A:(D:\Driver), klik op 'Open' (Openen) en klik vervolgens op 'OK'.

#### Installeren

- 1. Klik op 'Start', 'Setting' (Instelling), 'Control Panel' (Configuratiescherm).
- 2. Dubbelklik op het pictogram 'Display' (Beeldscherm).
- 3. Selecteer het tabblad 'Settings' (Instellingen) en klik op de knop 'Advanced Properties' (Geavanceerd).
- 4. Selecteer 'Monitor'.

Scenario 1: Als de knop 'Properties' (Eigenschappen) niet actief is, is uw monitor correct geconfigureerd. Beëindig de installatie.

Scenario 2: Als de knop 'Properties' (Eigenschappen) actief is, klik u op de knop 'Properties' (Eigenschappen)' en volgt u de onderstaande instructies.

- 5. Klik op 'Driver' (Stuurprogramma) en vervolgens op 'Update Driver...' (Stuurprogramma bijwerken) en op 'Next' (Volgende).
- 6. Selecteer 'Display a list of the known drivers for this device so that I can choose a specific driver' (Een lijst van bekende stuurprogramma's voor dit apparaat weergeven waaruit ik kan kiezen) en klik vervolgens op 'Next' (Volgende) en 'Have disk' (Bladeren).
- 7. Klik op de knop 'Browse' (Bladeren) en selecteer A:(D:\Driver).
- 8. Klik op de knop 'Open' (Openen) en vervolgens op 'OK'.
- 9. Selecteer het model van uw monitor en klik op 'Next' (Volgende) en nogmaals op 'Next' (Volgende).
- 10. Klik op 'Finish' (Voltooien) en vervolgens op 'Close' (Sluiten).

Als het bericht 'Digital Signature Not Found' (Digitale handtekening niet gevonden) wordt weergegeven, klikt u op 'Yes' (Ja). Klik op 'Finish' (Voltooien) en vervolgens op 'Close' (Sluiten).

Microsoft® Windows® Millennium besturingssysteem

- 1. Klik op 'Start', 'Setting' (Instelling), 'Control Panel' (Configuratiescherm).
- 2. Dubbelklik op het pictogram 'Display' (Beeldscherm).
- 3. Selecteer het tabblad 'Settings' (Instellingen) en klik op de knop 'Advanced Properties' (Geavanceerd).
- 4. Select het tabblad 'Monitor' (Beeldscherm).
- 5. Klik op de knop 'Change' (Wijzigen) in het gedeelte 'Monitor Type' (Type monitor).
- 6. Kies 'Specify the location of the driver' (Geef de locatie van het stuurprogramma op).
- 7. Kies 'Display a list of all the drivers in a specific location...' (Een lijst weergeven van alle stuurprogramma's op een bepaalde locatie) en klik op 'Next' (Volgende).
- 8. Klik op 'Have Disk' (Bladeren).
- 9. Typ A:\(D:\driver) en klik op 'OK'.
- 10. Selecteer 'Show all devices' (Alle apparaten tonen), selecteer de monitor die u hebt aangesloten op uw computer en klik op 'OK'.
- 11. Ga verder door op 'Close' (Sluiten) en 'OK' te klikken tot het dialoogvenster Display Properties (Beeldschermeigenschappen) wordt gesloten.

Microsoft® Windows® NT besturingssysteem

1. Klik op 'Start', 'Settings' (Instellingen), 'Control Panel' (Configuratiescherm) en dubbelklik op het pictogram 'Display' (Beeldscherm).

- 2. Klik in het scherm Display Registration Information (Registratiegegevens beeldscherm) op de tab Settings (Instellingen) en klik vervolgens op'All Display Modes' (Alle weergavemodi).
- 3. Selecteer de gewenste modus (Resolution (Resolutie), Number of colors (Aantal kleuren) en Vertical frequency (Verticale frequentie)) en klik op 'OK''.
- 4. Klik op 'Apply' (Toepassen) als het scherm normaal werkt nadat u op 'Test' geklikt hebt. Als het scherm geen normaal beeld vertoont, kiest u een andere modus (geringere resolutie, kleuren of frequentie).

# **Opmerking**

Als er onder All Display Modes (Alle weergavemodi) geen modus wordt weergegeven, selecteert u de resolutie en de verticale frequentie door het gedeelte Voorinstelbare timingmodi in de gebruikershandleiding te raadplegen.

Linux besturingssysteem

Voor het uitvoeren van X-Window moet u een X86Config-bestand maken, een bepaald systeeminstellingsbestand.

- 1. Druk op 'Enter' in het eerste en tweede scherm nadat u het X86Config-bestand hebt uitgevoerd.
- 2. Het derde scherm is voor de muis.
- 3. Hier stelt u een muis in voor uw computer.
- 4. Het volgende scherm is voor het toetsenbord.
- 5. Hier stelt u een toetsenbord in voor uw computer.
- 6. Het volgende scherm is voor de monitor.
- 7. Stel eerst een horizontale frequentie in voor de monitor (deze kunt u rechtstreeks invoeren).
- 8. Vervolgens stelt u een vertical frequency (verticale frequentie) voor de monitor in (deze kunt u rechtstreeks invoeren).
- 9. Voer de modelnaam van uw monitor in. Deze gegevens hebben geen invloed op de uitvoering van X-Window.
- 10. U bent nu klaar met het instellen van de monitor. Voer X-Window uit nadat u de andere benodigde hardware hebt geïnstalleerd.

### **Natural Color**

#### **Natural Color Softwareprogramma**

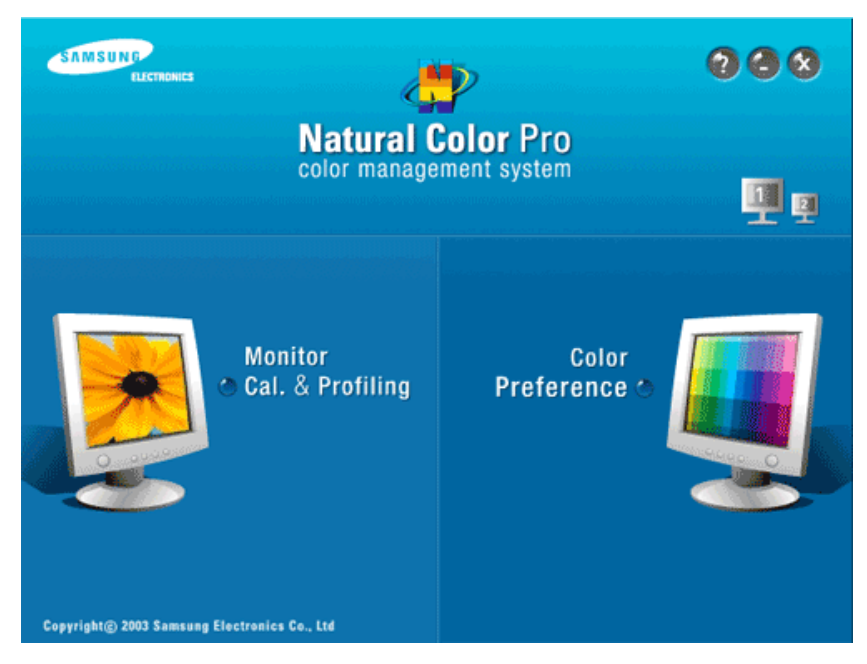

Een van de recente problemen bij het gebruik van een computer is dat de kleuren van de afbeeldingen die met een printer worden afgedrukt of andere afbeeldingen die met een scanner of een digitale camera worden gescand, niet overeenkomen met de kleuren op de monitor. Het softwareprogramma Natural Color S/W is de ultieme oplossing voor dit probleem. Het is een programma voor kleurbeheer dat is gemaakt door Samsung Electronics in samenwerking met het Korea Electronics & Telecommunications Research Institute (ETRI). Het systeem is alleen beschikbaar voor monitoren van Samsung en zorgt ervoor dat de kleuren op uw monitor dezelfde zijn als de kleuren die worden afgedrukt of gescand. Raadpleeg voor meer informatie de Help (F1 ) in de software.

#### **De Natural Color-software installeren**

Plaats de CD die bij de Samsung -monitor werd geleverd in het CD-ROM -station. In het eerste scherm wordt het programma Natural Color uitgevoerd. Klik in het eerste scherm op Natural Color om de Natural Color-software te installeren.

Om het programma handmatig te installeren plaatst u de cd die bij de Samsung-monitor zat in het CD-ROM-station, klikt u op [Start] en selecteert u [Run... (Uitvoeren...)]. Typ D:\color\NCProSetup.exe en klik op de knop [Enter]. (Als het station waarin u de cd hebt geplaatst niet D:\ is, geeft u de juiste stationsaanduiding op.)

#### **De Natural Color-software verwijderen**

Selecteer 'Setting/Control Pane' (Instellingen/Configuratiescherm) in het menu 'Start' en dubbelklik op 'Add/Delete a program' (Programma toevoegen/verwijderen)'. Selecteer Natural Color in de lijst en klik op de knop 'Add/Delete' (Toevoegen/Verwijderen).

#### **MagicTune™**

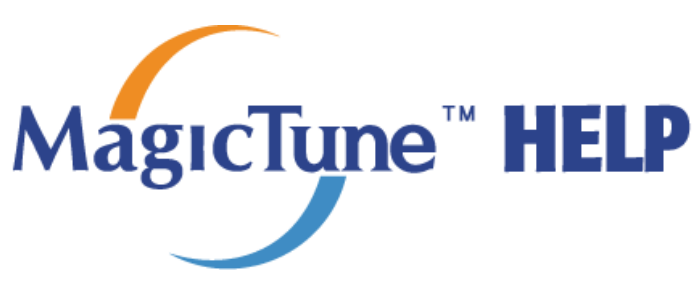

#### **Installatie**

- 1. Plaats de installatie-cd in het CD-ROM-station.
- 2. Klik op het installatiebestand van MagicTune™.  **Opmerking**

Als het popupvenster voor het installeren van de software voor het hoofdscherm niet verschijnt, kunt u de installatie uitvoeren met het uitvoerbare bestand van MagicTune op de cd.

- 3. Selecteer de gewenste taal voor de installatie en klik op 'Next' (Volgende).
- 4. Als het Installation Shield Wizard-scherm wordt weergegeven, klikt u op 'Next' (Volgende).
- 5. Selecteer 'I agree to the terms of the license agreement' (Ik accepteer de voorwaarden van de licentieovereenkomst) om de gebruiksvoorwaarden te accepteren.
- 6. Selecteer de map waar u het programma MagicTune™ wilt installeren.
- 7. Klik op 'Install' (Installeren).
- 8. Het venster 'Installation Status' (Status installatie) wordt weergegeven.
- 9. Klik op 'Finish' (Voltooien).
- 10. Als de installatie voltooid is, wordt het pictogram MagicTune™ op uw bureaublad weergegeven. Dubbelklik op het pictogram om het programma te starten.

Het pictogram MagicTune™ wordt mogelijk niet weergegeven, afhankelijk van de specificaties van het computersysteem of de monitor. Druk in dit geval op de toets F5.

#### **Problemen bij de installatie**

De installatie van MagicTune™ kan worden beïnvloed door bijvoorbeeld de videokaart, het moederbord en de netwerkomgeving.

#### **Systeemvereisten**

**OS**

- Windows 2000
- Windows XP Home Edition
- Windows XP Professional
- Windows Vista™

U wordt aangeraden MagicTune™ in Windows® 2000 of hoger te gebruiken.

#### **Hardware**

- 32 MB geheugen of hoger
- 60 MB of meer ruimte op de vaste schijf

Ga voor meer informatie naar de [website](http://www.samsung.com/Products/Monitors/magictune) van MagicTune™.

#### **Verwijderen**

U kunt het programma MagicTune™ alleen verwijderen met behulp van de optie 'Add or Remove Programs" (Software) in het Windows® configuratiescherm.

Ga als volgt te werk om MagicTune™ te verwijderen.

- 1. Ga naar [Task Tray (Systeemvak)] [Start] [Settings (Instellingen)] en selecteer [Control] Panel (Configuratiescherm)] in het menu. Als het programma wordt uitgevoerd onder Windows® XP, gaat u naar [Control Panel (Configuratiescherm)] in het menu [Start].
- 2. Klik op het pictogram 'Add or Remove Programs' (Software) onder Control Panel (Configuratiescherm).
- 3. Blader in het scherm 'Add or Remove Programs' (Software) naar MagicTune™'. Klik op deze optie om hem te markeren.
- 4. Klik op 'Change/Remove' (Wijzigen/verwijderen) om het programma te verwijderen.
- 5. Klik op 'Yes' (Ja) om de deïnstallatie te starten.

Other trademarks are property of their respective holders.

6. Wacht totdat het dialoogvenster 'Verwijderen voltooid' wordt weergegeven.

#### B  **Opmerking**

Ga naar de [website](http://www.samsung.com/Products/Monitors/magictune) van MagicTune™ voor technische ondersteuning voor MagicTune™, veelgestelde vragen en software-upgrades.

The MagicTune<sup>TH</sup> program is an additional program for monitor products. Some computing systems that install either an older or the latest video driver are not compatible with MagicTune™ Please visit the MagicTune™ Website for technical support for MagicTune™. Specifications subject to change without notice. MagicTune<sup>TM</sup> is a trademark of SAMSUNG ELECTRONICS CO., Inc. Windows<sup>TM</sup> is a registered trademark of Microsoft Corp.

# **De monitor bijstellen**

### **Directe functies**

### **AUTO**

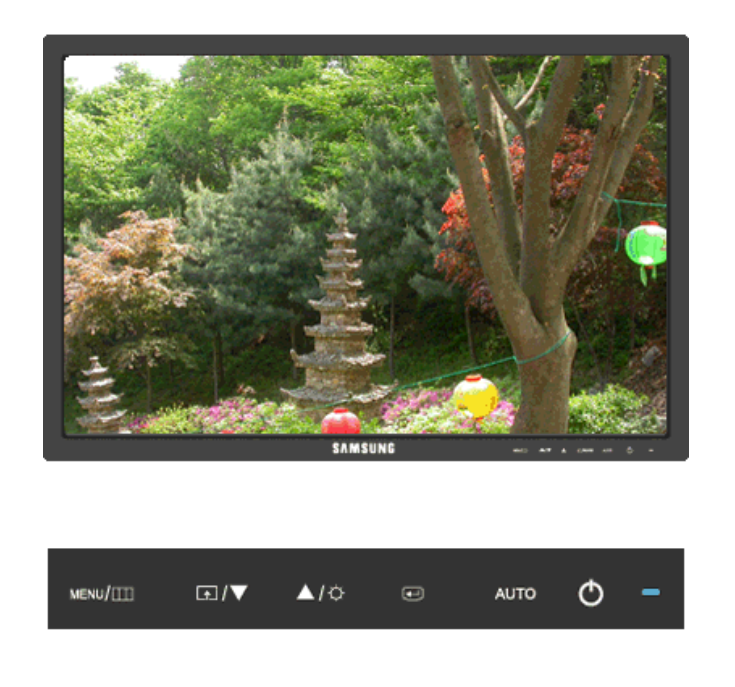

Als u op de toets 'AUTO' drukt, wordt het scherm auto adjustment (automatisch afstellen) weergegeven.

Met Auto adjustment (automatisch afstellen) kan de monitor zichzelf aanpassen aan het binnenkomende analoge signaal. De waarden **Fine**, **Coarse** en **Position** worden automatisch afgesteld.

(Alleen beschikbaar in de modus **Analog**)

Als u de functie 'automatisch afstellen' scherper wilt maken, kunt u de functie 'AUTO' uitvoeren met [AUTO PATTERN](javascript:ie_auto%28%29) ingeschakeld.

Als auto adjustment (automatisch afstellen) niet naar behoren werkt, drukt u nogmaals op de toets 'AUTO' om het beeld nauwkeuriger af te stellen.

Als u de resolutie wijzigt in het configuratiescherm, wordt de automatische functie uitgevoerd.

#### **OSD Lock & Unlock (vergrendelen en ontgrendelen)**

Als u na het vergrendelen van de OSD op de knop AUTO drukt

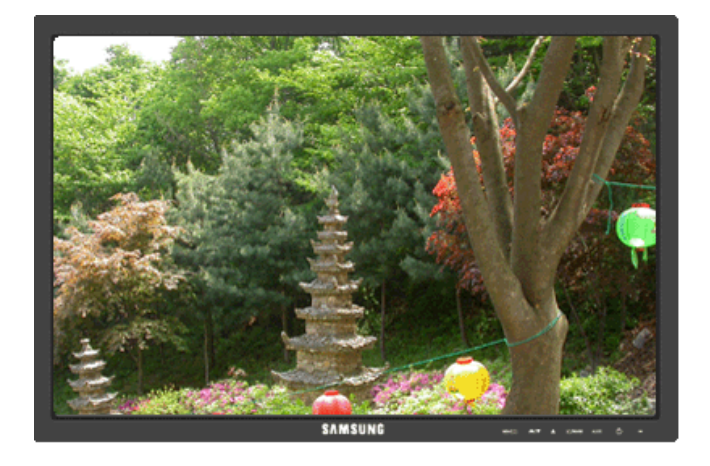

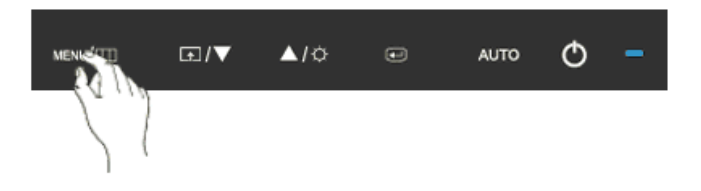

Als u na het vergrendelen van de OSD op de knop MENU drukt

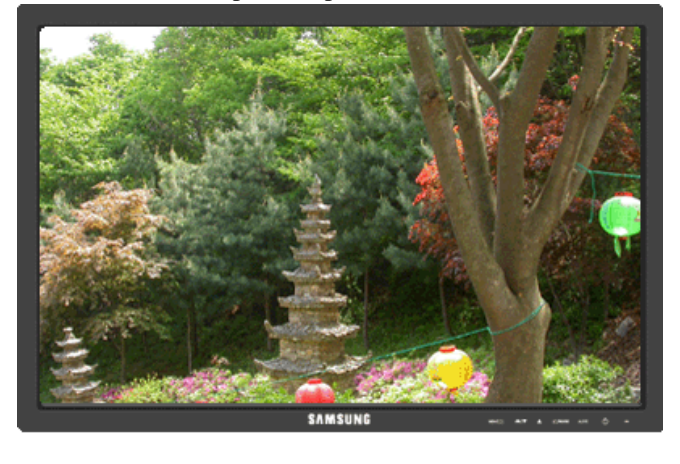

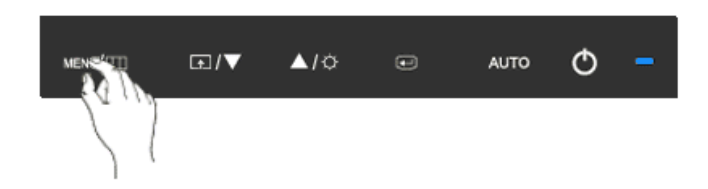

Dit is de functie waarmee de OSD wordt vergrendeld zodat u de huidige status van instellingen kunt behouden en anderen deze niet per ongeluk kunnen wijzigen.

Vergrendelen: Houd de knop MENU minimaal vijf (5) seconden ingedrukt om de vergrendelingsfunctie voor OSD te activeren.

Ontgrendelen: Houd de knop MENU minimaal vijf (5) seconden ingedrukt om de vergrendelingsfunctie voor OSD te deactiveren.

# **Opmerking**

Ook als de OSD-vergrendelingsfunctie geactiveerd is, kunt u met de knop Direct de helderheid en het contrast instellen en **Customized Key** ( $\Box$ ) aanpassen.

### **Customized key**

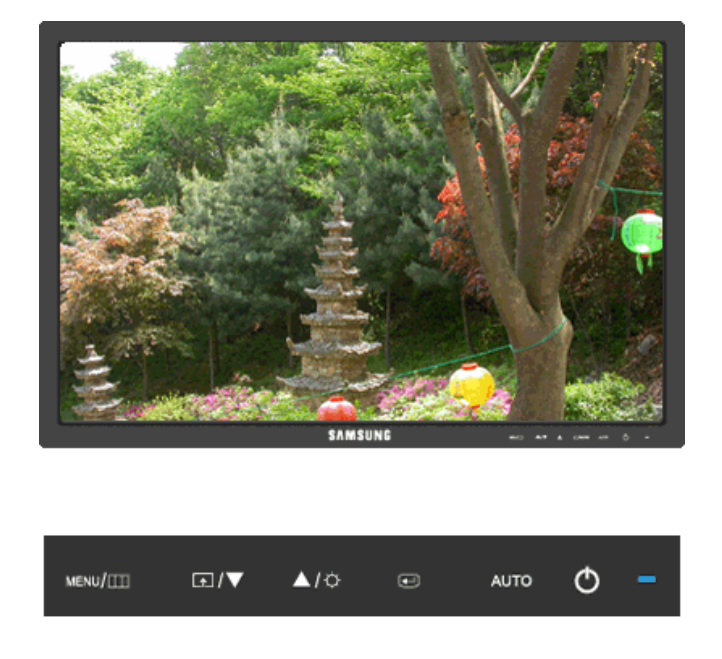

Met de knop Custom kunt u zelf een functie programmeren voor de programmeerbare toets.

Klik op de naam van de functie om het actieve scherm te bekijken dat wordt weergegeven als u, na het configureren van de Customized Key voor die functie, op de knop [ $\Box$ ] drukt.

### ( **Image Size** - **MagicBright** - **MagicColor** - **Color Effect**)  **Opmerking**

U kunt de Customized Key voor een vereiste functie configureren via **Setup** > **Customized Key**.

### **Brightness**

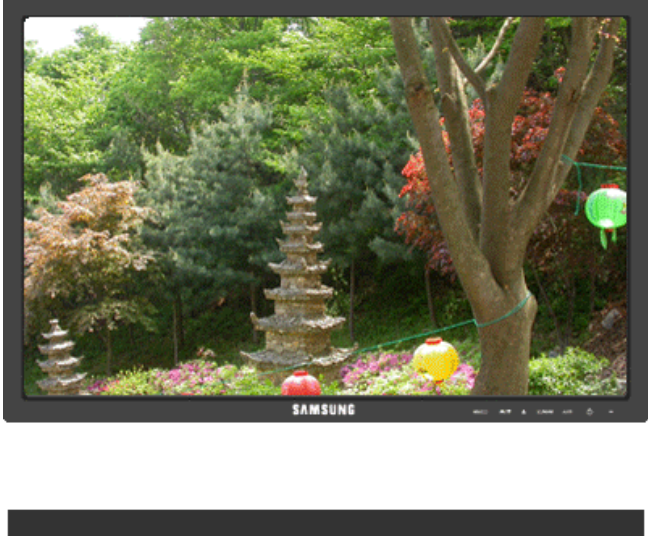

 $MENU/[\![\cdot]\!]$  $\Box/\blacktriangledown$  $\blacktriangle$ / $\circ$ AUTO  $\circ$ 

Als het schermmenu niet wordt weergegeven, drukt u op de knop **Brightness** (**1998**) om de helderheid aan te passen.

### **OSD-functie**

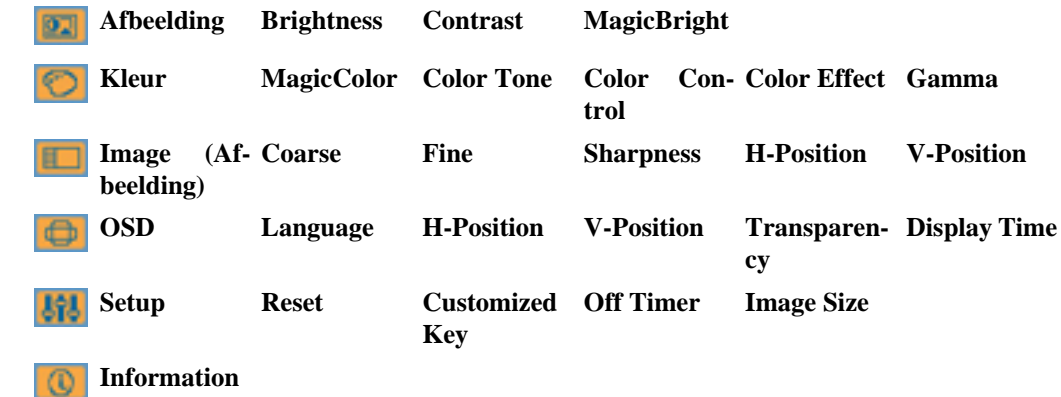

# **Picture**

### **Brightness**

(Niet beschikbaar in de modus **MagicBright** van **Dynamic Contrast**.)

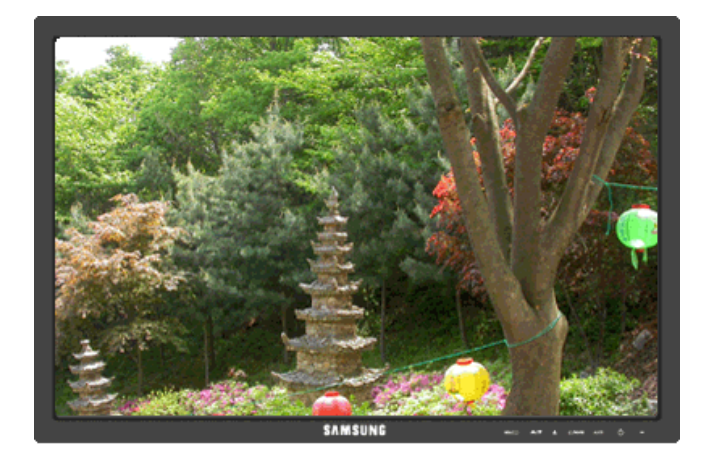

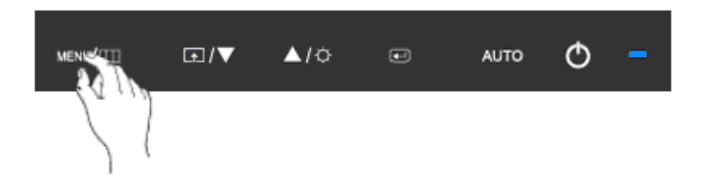

U kunt de schermmenu's gebruiken om de helderheid te wijzigen naar uw persoonlijke voorkeur.

MENU  $\bigoplus$   $\bigoplus$   $\blacktriangle$ ,  $\blacktriangledown$  MENU

#### **Contrast**

(Niet beschikbaar in de modus **MagicBright** van **Dynamic Contrast**.)

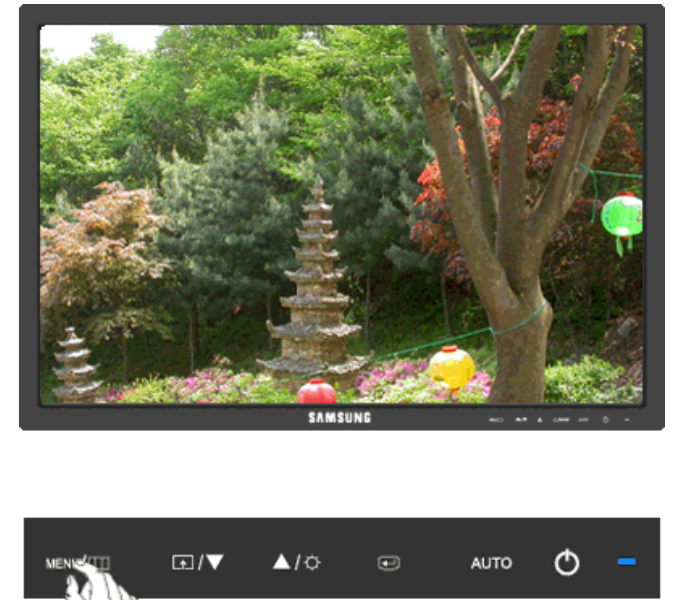

U kunt de schermmenu's gebruiken om het contrast te wijzigen naar uw persoonlijke voorkeur.

( Niet beschikbaar in de **MagicColor**-modi **Full** en **Intelligent**. )

MENU  $\boxplus$   $\qquad \bullet$  ,  $\bullet$   $\boxplus$   $\bullet$  ,  $\bullet$  MENU

#### **MagicBright**

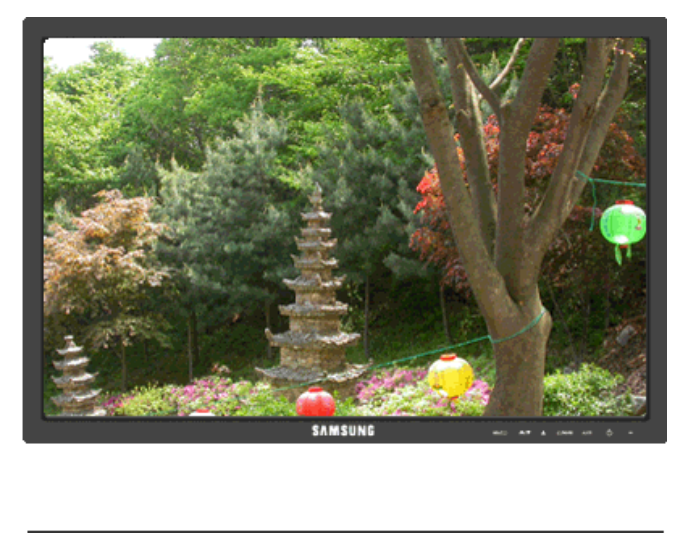

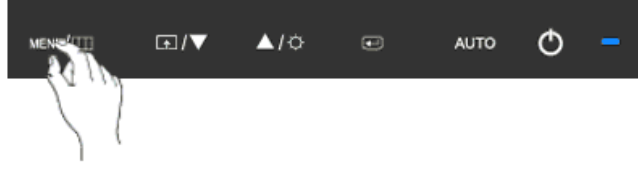

Druk nogmaals op de knop  $\blacksquare$  om door de lijst met beschikbare al geconfigureerde modi te gaan.

**MagicBright** is een nieuwe functie voor een optimale kijkomgeving, afhankelijk van het materiaal dat u bekijkt. Momenteel zijn er zeven verschillende modi beschikbaar: **Custom**, **Text**, **Internet**, **Game**, **Sport**, **Movie** en **Dynamic Contrast**. Elke modus heeft zijn eigen vooraf ingestelde helderheidswaarde. U kunt eenvoudig een van de zeven instellingen selecteren door op de toets **Customized Key** te drukken.

• **Custom**

De waarden zijn met zorg gekozen door onze technici, maar afhankelijk van uw voorkeuren is het mogelijk dat u de vooringestelde waarden niet prettig voor uw ogen vindt.

Pas in dat geval de helderheid en het contrast aan via het schermmenu.

• **Text**

Voor documentatiemateriaal en werk met veel tekst.

• **Internet**

Voor combinaties van tekst en afbeeldingen.

• **Game**

Voor het bekijken van bewegende beelden, zoals een spel.

• **Sport**

Voor het bekijken van bewegende beelden, zoals sport.

• **Movie**

Voor het bekijken van bewegende beelden, zoals een DVD of een video-cd.

#### • **Dynamic Contrast**

Met **Dynamic Contrast** wordt het invoersignaal van de video automatisch gedetecteerd en aangepast voor de optimale contrastinstelling.

MENU  $\boxplus$   $\qquad \bullet$  ,  $\bullet$   $\boxplus$   $\bullet$  ,  $\bullet$  MENU

### **Color**

(Niet beschikbaar in de modus **MagicBright** van **Dynamic Contrast**.)

#### **MagicColor**

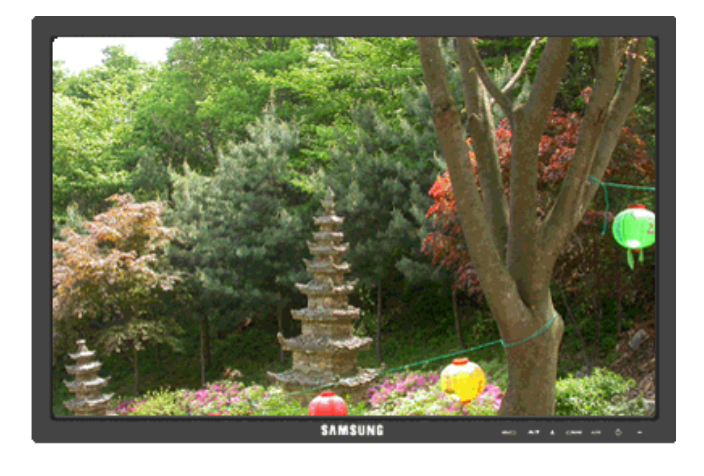

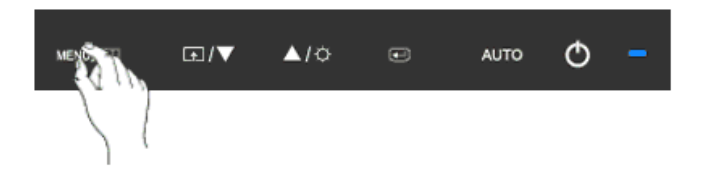

**MagicColor** is een nieuwe technologie die Samsung exclusief heeft ontwikkeld om het digitale beeld te verbeteren en om natuurlijke kleuren beter weer te geven zonder de beeldkwaliteit te verstoren.

- **Off** Hiermee keert u terug naar de oorspronkelijke modus.
- **Demo** Aan de rechterkant wordt het scherm weergegeven zoals het eruitziet voordat **MagicColor** is toegepast; het scherm na toepassing van **MagicColor** wordt aan de linkerkant weergegeven.
- **Full** Hiermee worden niet alleen natuurlijke kleuren levendig weergegeven, maar worden ook natuurlijke huidtinten realistisch en duidelijk weergegeven.
- **Intelligent** Hiermee worden natuurlijke kleuren levendig en duidelijk weergegeven.

MENU  $\blacktriangle$ ,  $\blacktriangledown$   $\bowtie$   $\Box$   $\blacktriangle$ ,  $\blacktriangledown$  MENU

### **Color Tone**

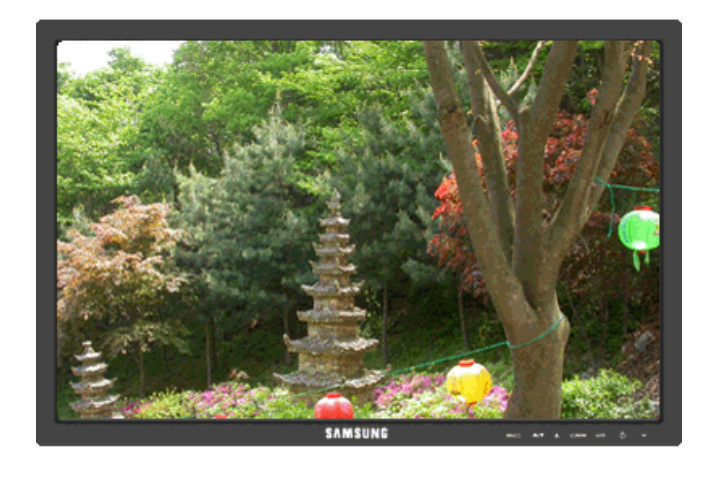

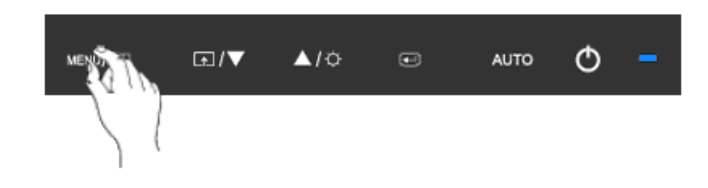

U kunt de kleurtint wijzigen door een van de vier modi te selecteren.

- **Cool** Geeft wit een blauwe tint.
- **Normal** Houdt wit wit.
- **Warm** Geeft wit een rode tint.
- **Custom** Selecteer deze modus als u het beeld aan eigen wens wilt aanpassen.

( Niet beschikbaar in de **MagicColor**-modi **Full** en **Intelligent**. )

MENU  $\blacktriangle, \blacktriangledown$   $\Box$   $\blacktriangle, \blacktriangledown$   $\Box$   $\blacktriangle, \blacktriangledown$  MENU

#### **Color Control**

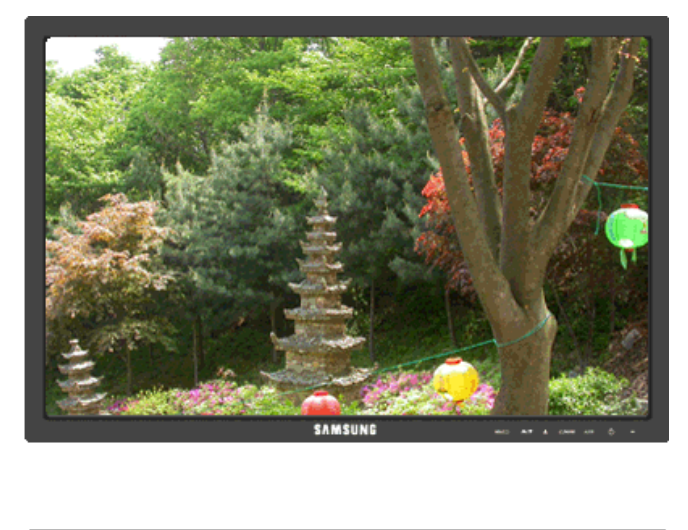

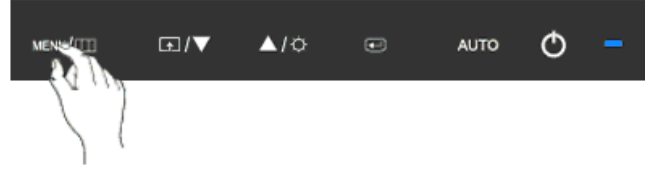

Hiermee kunt u de kleurbalans van de individuele kleuren **Red**, **Green** en **Blue** instellen.

( Niet beschikbaar in de **MagicColor**-modi **Full** en **Intelligent**. )

 $\text{MENU}$   $\blacktriangle, \blacktriangledown$   $\boxminus$   $\blacktriangle, \blacktriangledown$   $\boxminus$   $\blacktriangle, \blacktriangledown$   $\boxminus$   $\blacktriangle, \blacktriangledown$   $\mod$   $\blacktriangle, \blacktriangledown$   $\mod$ 

#### **Color Effect**

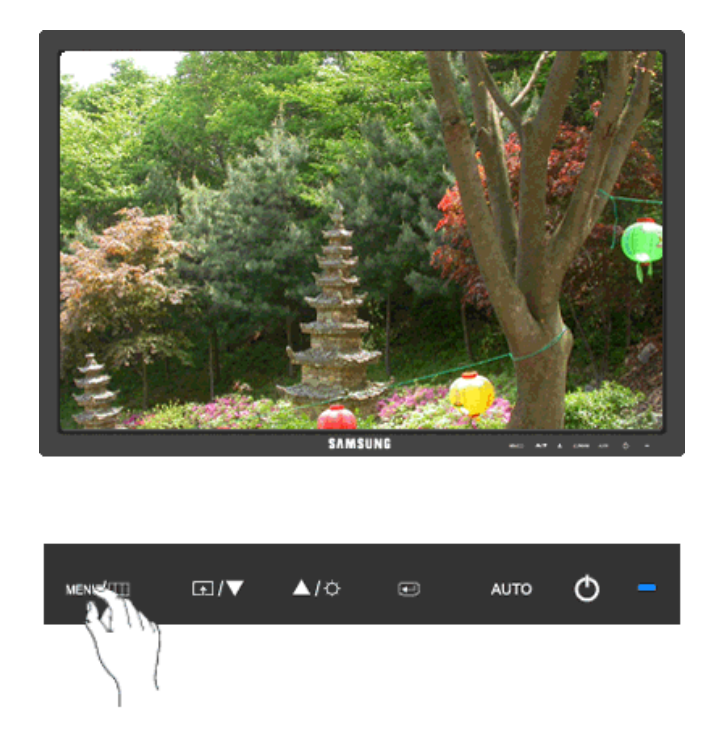

U kunt de algemene stemming veranderen door de schermkleuren te wijzigen.

( Niet beschikbaar in de **MagicColor**-modi **Full** en **Intelligent**. )

- **Off Grayscale Green Aqua Sepia**
- **Off** Dat past een achromatische kleur toe op het scherm om het schermeffect in te stellen.
- **Grayscale** De standaardkleuren zwart en wit worden weergegeven.
- **Green** Dit past een groen kleureffect toe op een zwart-wit scherm.
- **Aqua** Dit past een aqua kleureffect toe op een zwart-wit scherm.
- **Sepia** Dit past een sepia kleureffect toe op een zwart-wit scherm.

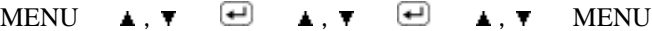

#### **Gamma**

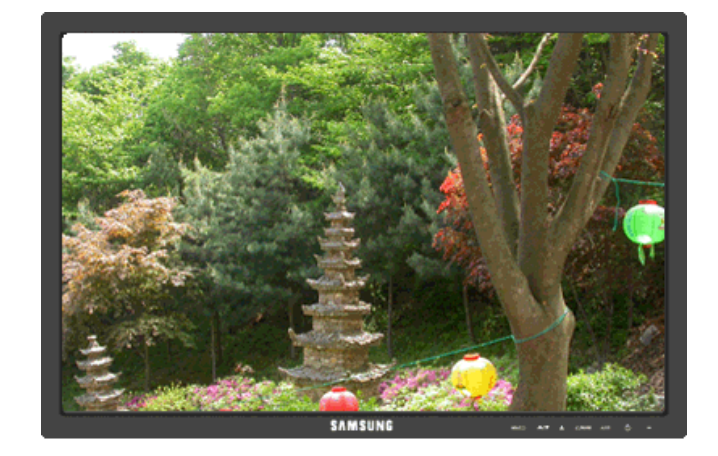

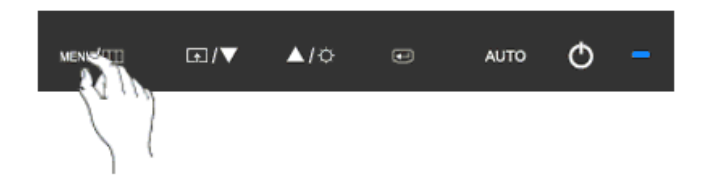

Met **Gamma**-correctie wordt de helderheid van de kleuren gewijzigd met tussenlicht.

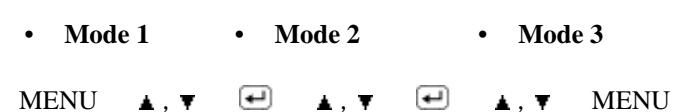

# **Image**

#### **Coarse**

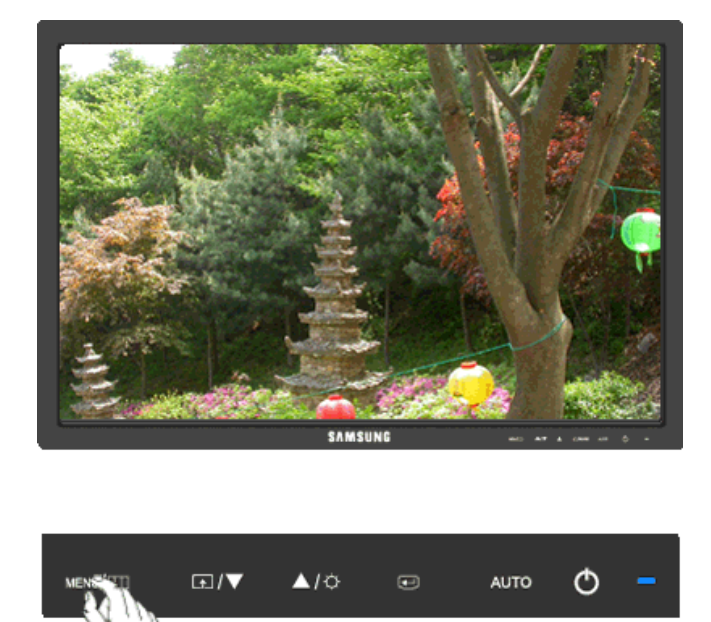

Hiermee worden storende elementen zoals verticale strepen verwijderd.

Door het beeld bij te stellen met de functie **Coarse** kan het weergavegebied van het scherm verplaatsen. U kunt het weer in het midden plaatsen met gebruik van het horizontale controlemenu.

(Alleen beschikbaar in de modus **Analog**)

MENU  $\blacktriangle, \blacktriangledown \implies \implies \blacktriangle, \blacktriangledown$  MENU

### **Fine**

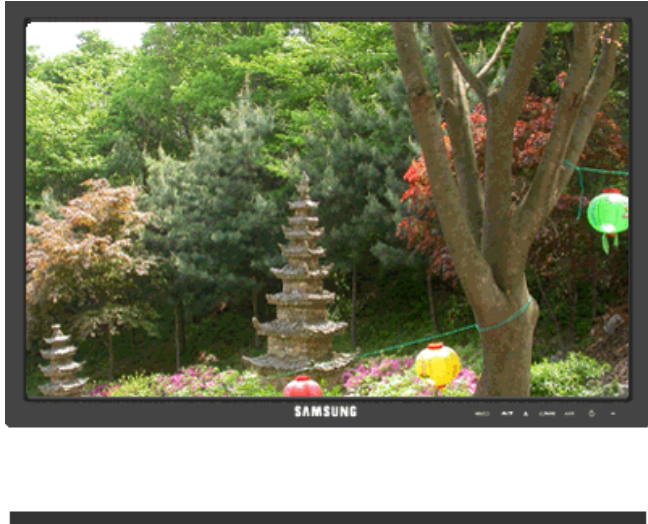

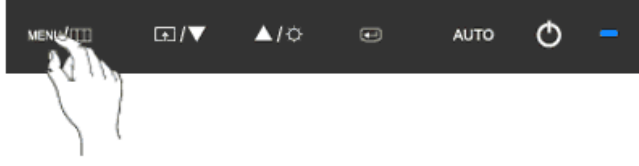

Hiermee worden storende elementen zoals horizontale strepen verwijderd.

Als er nog steeds ruis is, zelfs na de afstelling met de functie **Fine**, probeert u het nogmaals, maar dan nadat u de frequentie (kloksnelheid) aangepast hebt.

(Alleen beschikbaar in de modus **Analog**)

MENU  $\blacktriangle, \blacktriangledown \ \boxminus \blacktriangle, \blacktriangledown \ \boxminus \blacktriangle, \blacktriangledown \ \text{MENU}$ 

#### **Sharpness**

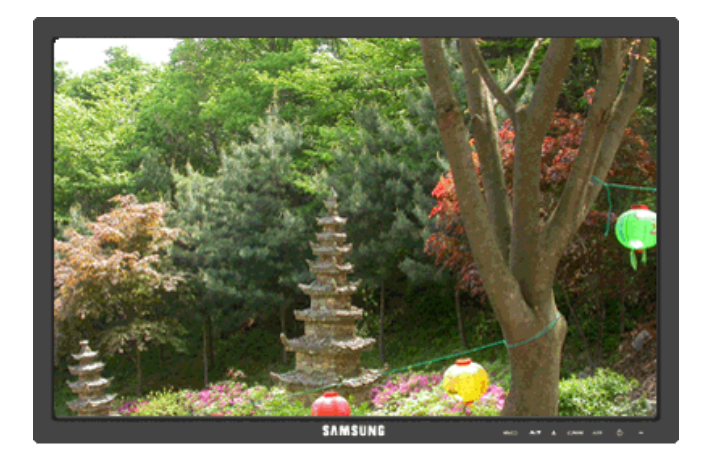

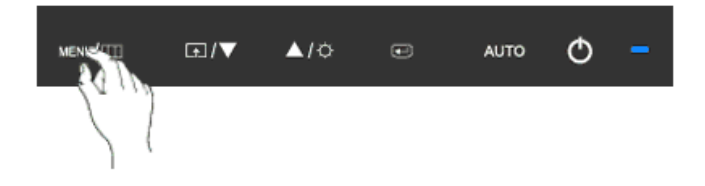

Hiermee verandert u de helderheid van het beeld.

( Niet beschikbaar in de **MagicColor**-modi **Full** en **Intelligent**. )

MENU  $\blacktriangle, \blacktriangledown$   $\boxminus$   $\blacktriangle, \blacktriangledown$   $\boxminus$   $\blacktriangle, \blacktriangledown$  MENU

#### **H-Position**

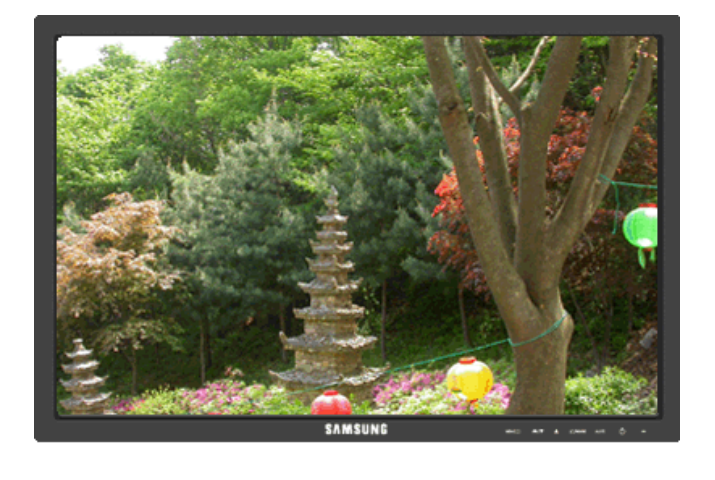

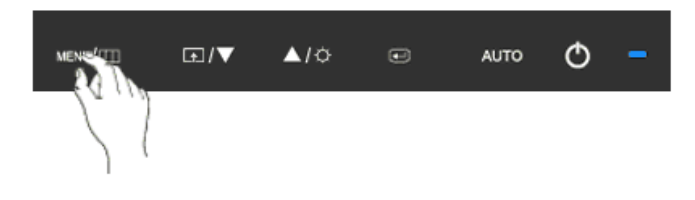

Hiermee wijzigt u de horizontale positie van het gehele weergavegebied van de monitor.

(Alleen beschikbaar in de modus **Analog**)

MENU  $\blacktriangle, \blacktriangledown$   $\boxminus$   $\blacktriangle, \blacktriangledown$   $\boxminus$   $\blacktriangle, \blacktriangledown$  MENU

### **V-Position**

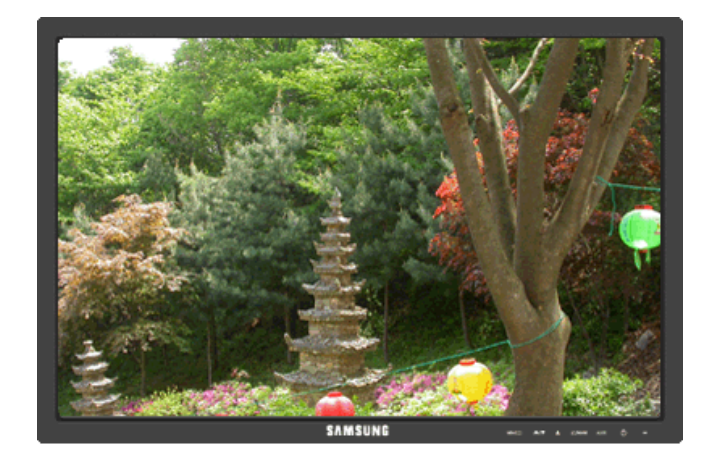

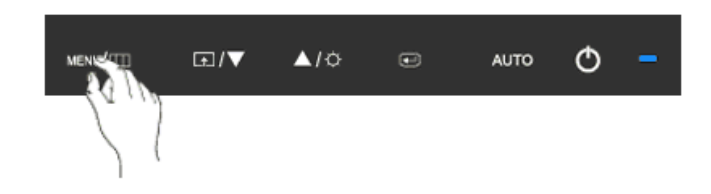

Hiermee wijzigt u de verticale positie van het gehele weergavegebied van de monitor.

(Alleen beschikbaar in de modus **Analog**)

MENU  $\blacktriangle, \blacktriangledown$   $\boxminus$   $\blacktriangle, \blacktriangledown$   $\boxminus$   $\blacktriangle, \blacktriangledown$  MENU

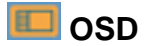

**Language**

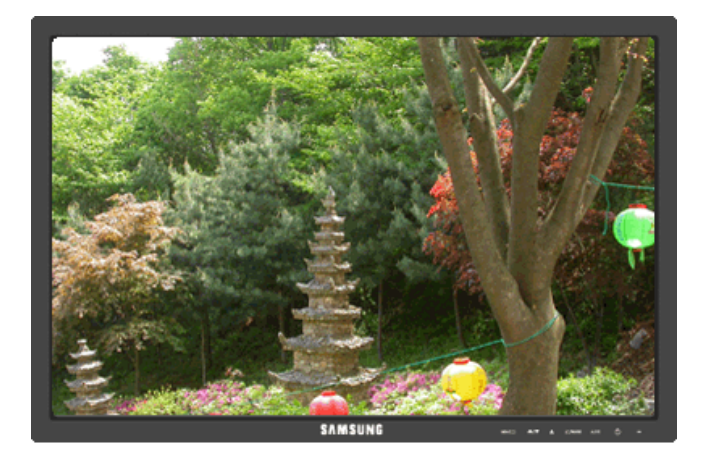

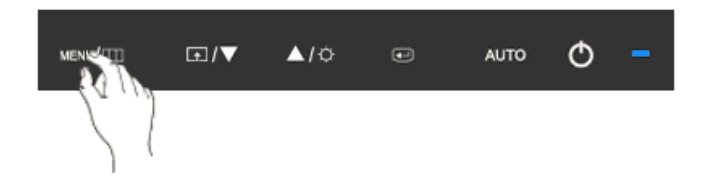

U kunt één van de negen talen selecteren.

· English, Deutsch, Español, Français, Italiano, Svenska, Русский, Português, Türkçe

# **Opmerking**

De taalkeuze is alleen van toepassing op de schermweergave. Deze heeft geen invloed op software die op uw computer wordt uitgevoerd.

MENU  $\blacktriangle, \blacktriangledown \square \square$   $\blacktriangle, \blacktriangledown$  MENU

#### **H-Position**

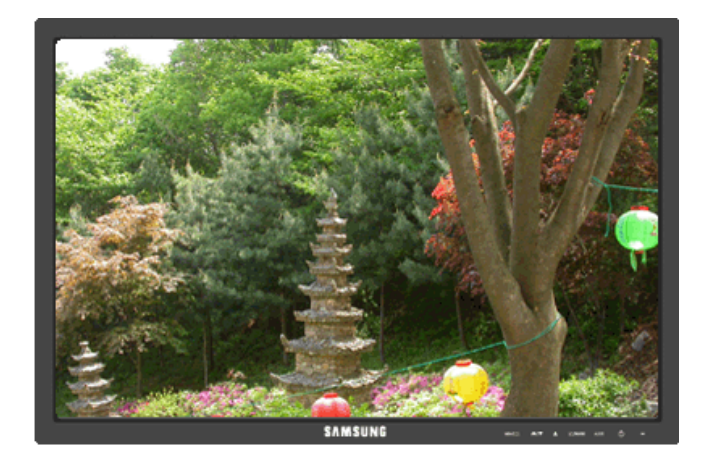

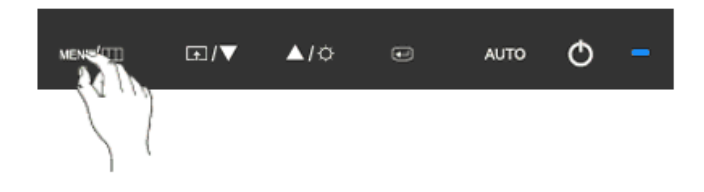

Hiermee kunt u de horizontale positie wijzigen waar het schermmenu op uw monitor wordt weergegeven.

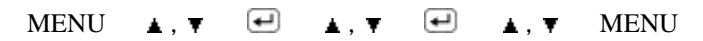

### **V-Position**

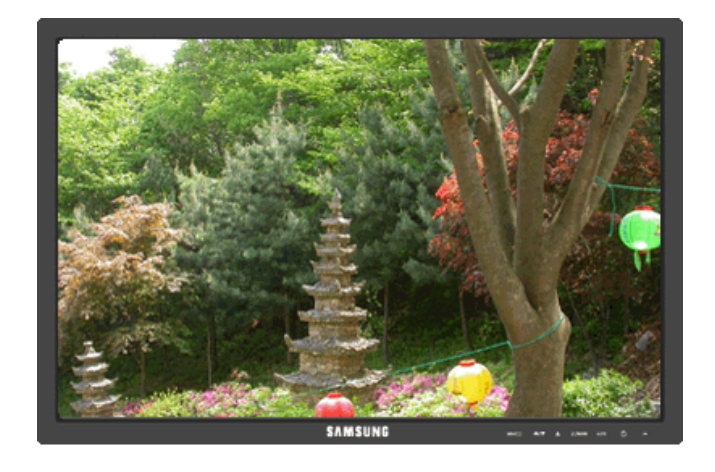

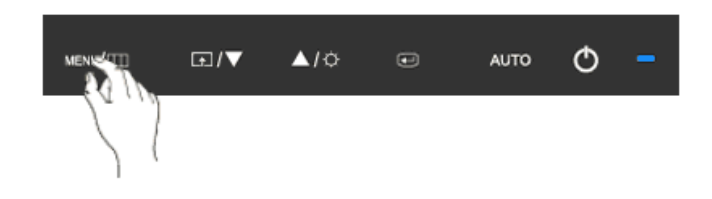

Hiermee kunt u de verticale positie wijzigen waar het schermmenu op uw monitor wordt weergegeven.

MENU  $\blacktriangle, \blacktriangledown$   $\boxminus$   $\blacktriangle, \blacktriangledown$   $\boxminus$   $\blacktriangle, \blacktriangledown$  MENU

### **Transparency**

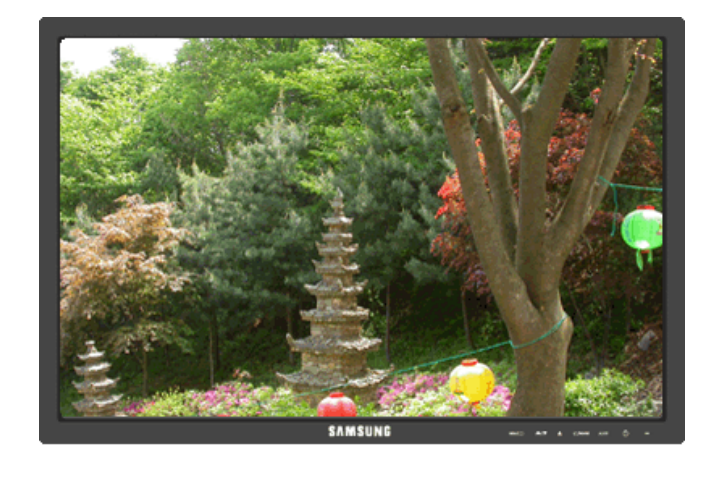

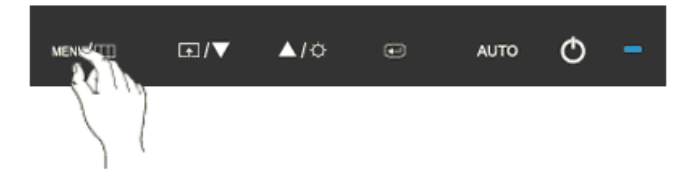

Hiermee kunt u de doorzichtigheid van de achtergrond van het schermmenu wijzigen.

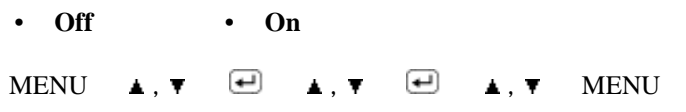

# **Display Time**

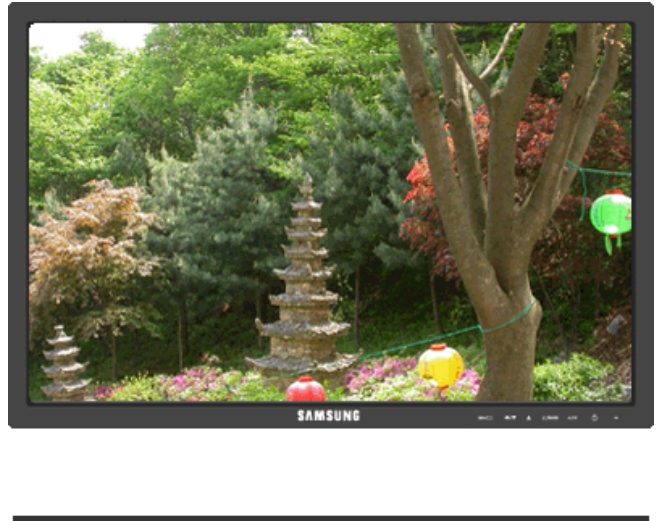

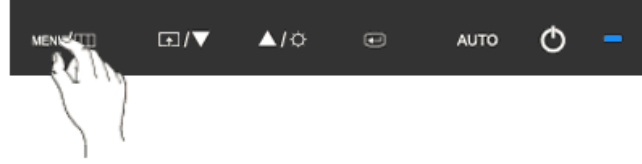

Als er gedurende een bepaalde periode geen wijzigingen worden aangebracht, wordt het menu automatisch uitgeschakeld.

U kunt instellen hoe lang het menu actief blijft.

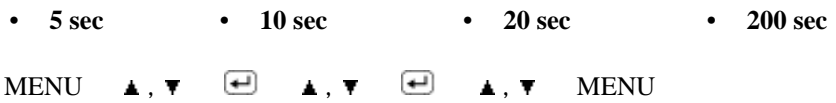

# **Setup**

### **Reset**

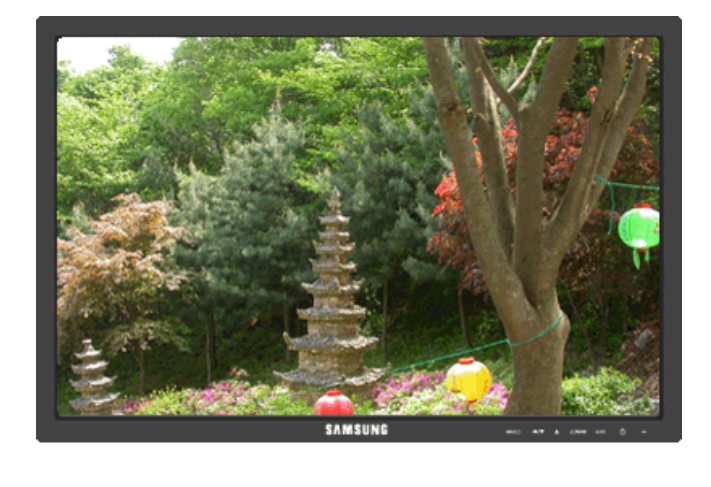

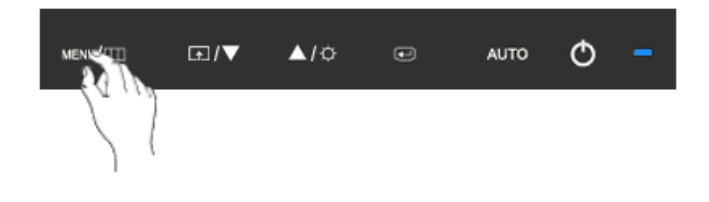

Hiermee worden de productinstellingen teruggezet naar de standaard fabrieksinstellingen.

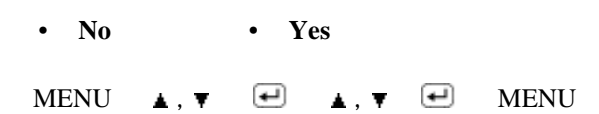

### **Customized Key**

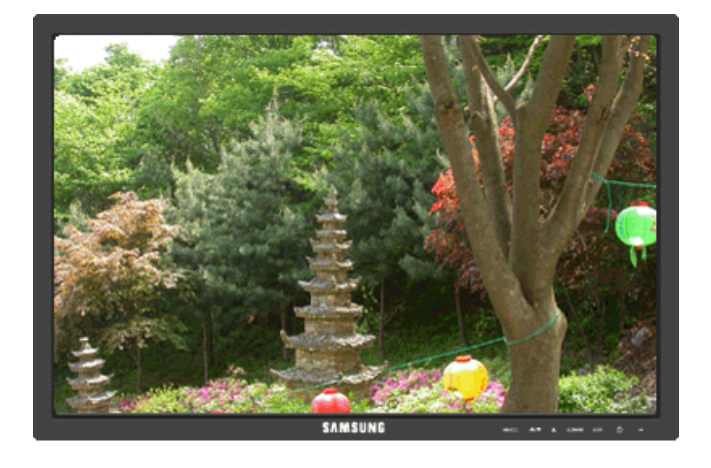

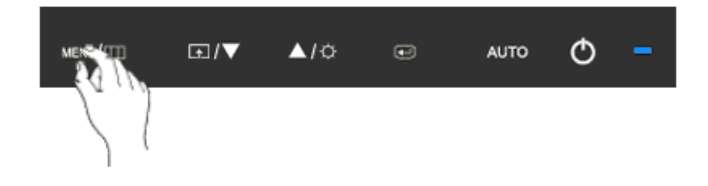

U kunt een functie instellen die wordt ingeschakeld wanneer de **Customized Key** (**1)** wordt ingedrukt.

MENU  $\blacktriangle, \blacktriangledown \implies \blacktriangle, \blacktriangledown \implies \blacktriangle, \blacktriangledown \text{ MENU}$ 

**Off Timer**

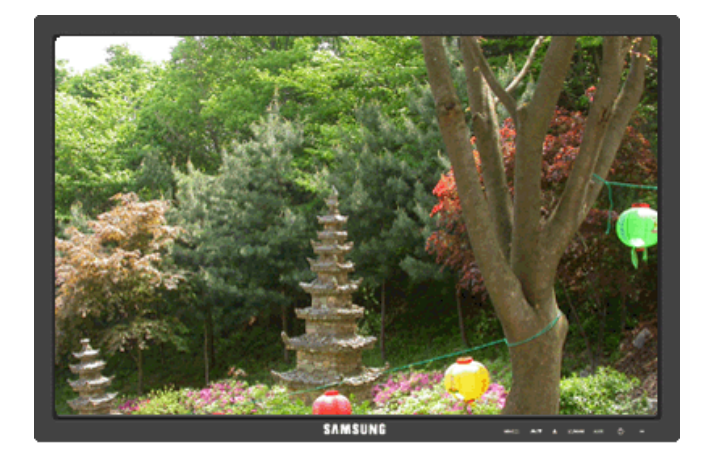

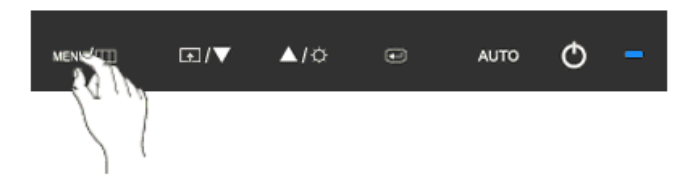

De monitors worden op de ingestelde tijd automatisch uitgeschakeld.

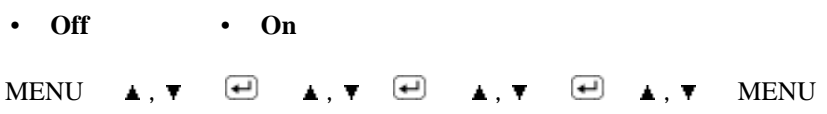

#### **Image Size**

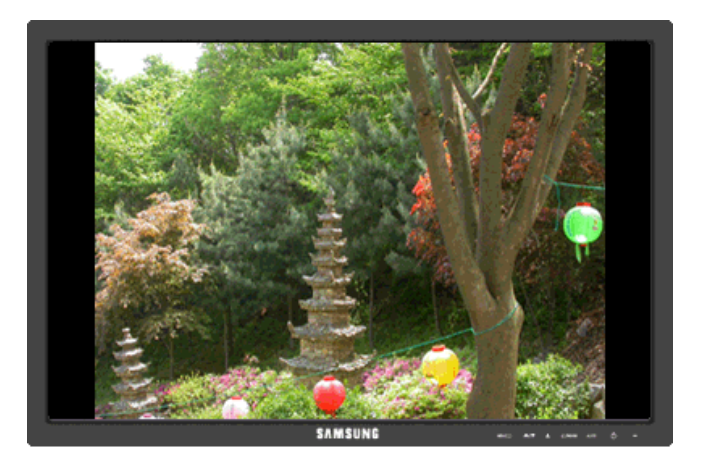

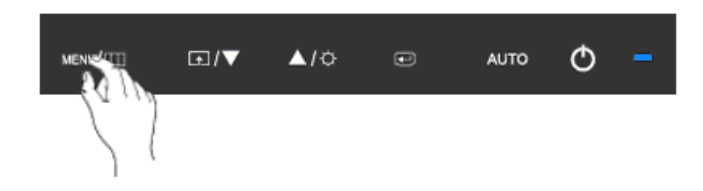

U kunt het formaat van het beeld op de monitor wijzigen.

- **Auto Wide**
- **Auto** Het scherm wordt weergegeven in de beeldverhouding van het ingangssignaal.
- **Wide** Het beeld wordt schermvullend weergegeven, ongeacht de beeldverhouding van het ingangssignaal.

#### P  **Opmerking**

- Signalen die niet worden vermeld in de tabel met standaardmodi worden niet ondersteund.
- Als het breedbeeldscherm met de optimale resolutie voor de monitor is ingesteld op uw computer, wordt deze functie niet uitgevoerd.

MENU  $\blacktriangle, \blacktriangledown \ \boxminus \blacktriangle, \blacktriangledown \ \boxminus \blacktriangle, \blacktriangledown$  MENU

# **Information**

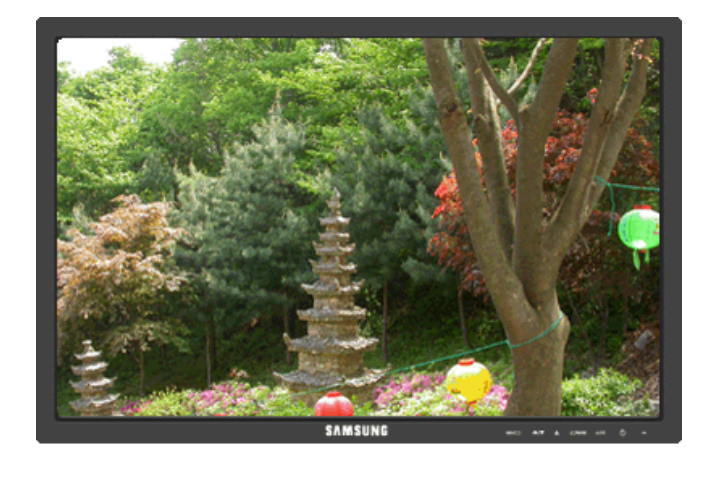

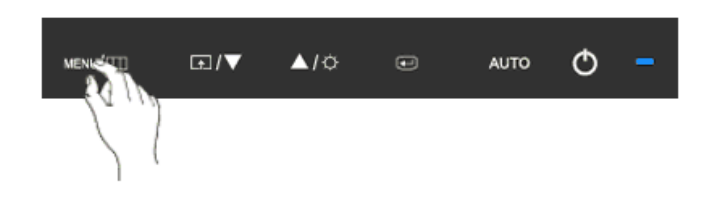

Hiermee wordt een videobron of weergavemodus in het schermmenu weergegeven.

MENU  $\blacktriangle$ ,  $\blacktriangledown$  MENU

# **Problemen oplossen**

#### **Controle van de zelftestfunctie**

 **Opmerking**

Uw monitor is voorzien van een zelftestfunctie waarmee u kunt controleren of uw monitor correct werkt.

#### **Controle van de zelftestfunctie**

- 1. Schakel de computer en de monitor uit.
- 2. Koppel de videokabel los van de achterkant van de computer.
- 3. Schakel de monitor in.

Als de monitor naar behoren functioneert, zult u een venster zien zoals in de onderstaande illustratie.

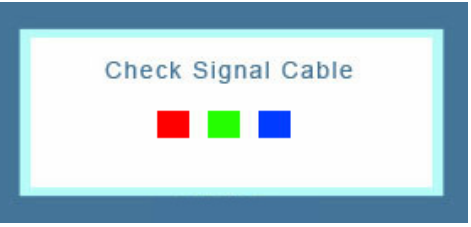

Tijdens normale werking verschijnt dit venster alleen als de videokabel niet is aangesloten of als deze beschadigd is.

4. Schakel uw monitor uit en sluit de videokabel opnieuw aan. Zet vervolgens de computer en de monitor aan.

Controleer als uw beeldscherm na de voorgaande procedure zwart blijft uw videobesturing en computersysteem; *uw monitor functioneert naar behoren.*

#### **Waarschuwingsberichten**

Als er iets mis is met het invoersignaal, wordt er een bericht op het scherm weergegeven of verschijnt er een leeg scherm, terwijl het led-lampje van de voedingsindicator wel brandt. U kunt een bericht ontvangen dat de monitor zich buiten het scanbereik bevindt of dat u de signaalkabel moet controleren.

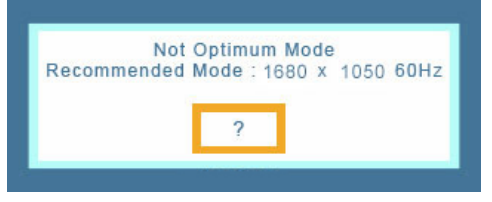

### **Omgeving**

De locatie en positie van de monitor kunnen van invloed zijn op de kwaliteit en andere kenmerken van de monitor.

Indien er zich naast de monitor een subwoofer bevindt, dient u deze in een andere ruimte te plaatsen.

Zet andere elektronische apparatuur, zoals radio's, ventilatoren, klokken en telefoons, op tenminste een meter afstand van de monitor.

#### **Handige tips**

Een monitor stelt de visuele signalen die van de computer worden ontvangen, opnieuw samen. Als er problemen optreden met de computer of de videokaart, kan de monitor hierdoor geen beeld hebben, slechte kleuren of ruis weergeven, de foutmelding weergeven dat de videomodus niet wordt ondersteund, enz. Controleer in dit geval eerst de bron van het probleem en neem vervolgens contact op met het Servicecentrum of uw leverancier.

De werking van de monitor beoordelen

Als het scherm geen beeld weergeeft of als het bericht '**Not Optimum Mode**', '**Recommended Mode** 1680 x 1050 60 Hz' wordt weergegeven, koppelt u de kabel los van de computer. Houd daarbij de monitor ingeschakeld.

Als er nu een bericht wordt weergegeven, of als het scherm wit wordt, functioneert de monitor naar behoren.

In dit geval controleert u de computer op problemen.

#### **Controlelijst**

 **Opmerking**

Controleer voordat u om ondersteuning vraagt eerst de informatie in dit gedeelte; misschien kunt u het probleem zelf oplossen. Als u assistentie nodig hebt, kunt u bellen naar het telefoonnummer in het gedeelte Informatie of contact opnemen met uw leverancier.

#### **Er zijn geen beelden op het scherm zichtbaar. Ik kan de monitor niet aanzetten.**

- Q: Is het netsnoer correct aangesloten?
- A: Controleer de aansluiting en voeding van het netsnoer.
- Q: Wordt het bericht '**Check Signal Cable**' op het scherm weergegeven?
- A: (Verbinding via de D-sub-kabel)

Controleer de aansluiting van de signaalkabel.

- Q: Start de computer opnieuw op om het eerste scherm (het aanmeldingsscherm) weer te geven.
- A: Als het eerste scherm (het aanmeldingsscherm) wordt weergegeven, start u de computer in de juiste modus op (de veilige modus voor Windows ME/XP/2000). Vervolgens wijzigt u de frequentie van de videokaart.

(Zie de Preset Timing Modes)

Neem contact op met het Servicecentrum of met uw leverancier als het eerste scherm (het aanmeldingsscherm) niet verschijnt.

- Q: Wordt het bericht '**Not Optimum Mode**', '**Recommended Mode** 1680 x 1050 60 Hz' op het scherm weergegeven?
- A: U kunt dit bericht zien wanneer het signaal van de videokaart de maximale resolutie en frequentie die de monitor op een correcte manier kan verwerken, overschrijdt.
- A: Pas de maximale resolutie en frequentie aan naar een waarde die op een correcte manier kan worden verwerkt door de monitor.
- A: Als de weergave SXGA of 75 Hz overschrijdt, wordt het bericht '**Not Optimum Mode**', '**Recommended Mode** 1680 x 1050 60 Hz' weergegeven. Als de weergave 85 Hz overschrijdt, werkt

deze wel maar wordt het bericht '**Not Optimum Mode**', '**Recommended Mode** 1680 x 1050 60 Hz' gedurende een minuut weergegeven, waarna hij vanzelf verdwijnt.

Ga in deze minuut naar de aanbevolen modus.

(De melding verschijnt weer als u het systeem opnieuw opstart.)

- Q: Er verschijnt niets op het scherm. Knippert de stroomindicator op de monitor met een interval van 1 seconde?
- A: De monitor staat in de modus Energie besparen.
- A: Druk op een toets op het toetsenbord om de monitor te activeren. Het beeld komt nu terug op het scherm.
- A: Als er nog steeds geen beeld is, drukt u op de toets  $\bigoplus$ . Druk vervolgens nogmaals op een toets op het toetsenbord om de monitor te activeren. Het beeld komt nu terug op het scherm.

#### **Ik zie geen schermmenu.**

- Q: Hebt u het schermmenu geblokkeerd om te voorkomen dat er wijzigingen worden aangebracht?
- A: Deblokkeer het schermmenu door de knop  $[MEMU / \mathbb{II}]$  minimaal 5 seconden ingedrukt te houden.

#### **Op het scherm worden rare kleuren of alleen zwart en wit weergegeven.**

- Q: Wordt er slechts één kleur weergegeven, alsof u door gekleurd cellofaan naar het scherm kijkt?
- A: Controleer de aansluiting van de signaalkabel.
- A: Zorg dat de videokaart volledig in de bijbehorende sleuf is gevoegd.
- Q: Zijn er vreemde kleuren zichtbaar op het scherm nadat u een programma hebt uitgevoerd of nadat er een crash is opgetreden bij de toepassingen?
- A: Start de computer opnieuw op.
- Q: Is de videokaart correct ingesteld?
- A: Stel de videokaart in en raadpleeg hierbij de handleiding van de videokaart.

#### **Het scherm is opeens uit balans geraakt.**

- Q: Hebt u de videokaart of het stuurprogramma gewijzigd?
- A: Stel met behulp van het schermmenu de positie en het formaat van het beeld in.
- Q: Hebt u de resolutie of de frequentie van de monitor gewijzigd?
- A: Stel de resolutie en de frequentie van de videokaart in.

(Zie de Preset Timing Modes)

Q: De balans van het scherm kan worden beïnvloed door de cyclus van de videokaartsignalen. Raadpleeg het schermmenu om de Position (Positie) aan te passen.

#### **Het beeld is onscherp of het schermmenu kan niet worden ingesteld.**

Q: Hebt u de resolutie of de frequentie van de monitor gewijzigd?

A: Stel de resolutie en de frequentie van de videokaart in.

(Zie de Preset Timing Modes)

#### **Het led-lampje knippert maar er wordt geen beeld weergegeven op het scherm.**

- Q: Is de frequentie goed ingesteld bij het controleren van de Display Timing (weergavetiming) in het menu?
- A: Stel de frequentie goed in. Raadpleeg hiervoor de handleiding van de videokaart en het gedeelte Voorinstelbare timingmodi.

(De maximale frequentie per resolutie kan per product verschillen.)

#### **Er worden maar 16 kleuren op het scherm weergegeven. De schermkleuren zijn veranderd na het wijzigen van de videokaart.**

- Q: Zijn de kleuren van Windows goed ingesteld?
- A: Windows XP :

Stel de resolutie in via Control Panel (Configuratiescherm) Appearance and Themes (Vormgeving en thema's) Display (Beeldscherm) Settings (Instellingen).

A: Windows ME/2000 :

Stel de resolutie in via Control Panel (Configuratiescherm) Display (Beeldscherm) Settings (Instellingen).

- Q: Is de videokaart correct ingesteld?
- A: Stel de videokaart in en raadpleeg hierbij de handleiding van de videokaart.

#### **Het bericht 'Unrecognized monitor, Plug & Play (VESA DDC) monitor found' wordt weergegeven.**

- Q: Hebt u het stuurprogramma van de monitor geïnstalleerd?
- A: Installeer het stuurprogramma van de monitor met behulp van het gedeelte Stuurprogramma installeren.
- Q: Controleer in de handleiding van de videokaart of de functie Plug & Play (VESA DDC) wordt ondersteund.
- A: Installeer het stuurprogramma van de monitor met behulp van het gedeelte Stuurprogramma installeren.

#### **Controleer het volgende als MagicTune™ niet naar behoren functioneert.**

- Q: De functie MagicTune™ is alleen beschikbaar op pc's (VGA) met een Windows OS dat Plug and Play ondersteunt.
- A: Om te controleren of uw pc geschikt is voor de functie MagicTune™, volgt u de onderstaande instructies (voor Windows XP):

Control Panel (Configuratiescherm) Performance and Maintenance (Prestaties en onderhoud) System (Systeem) Hardware Device Manager (Apparaatbeheer) Monitors (Monitoren) . Verwijder de Plug and Play-monitor en zoek 'Plug and Play monitor' door te zoeken naar nieuwe hardware.

A: MagicTune™ is aanvullende software voor de monitor. Sommige grafische kaarten worden wellicht niet door uw monitor ondersteund. Als u problemen hebt met de grafische kaart, ga dan naar onze website om de lijst met compatibele grafische kaarten te raadplegen.

<http://www.samsung.com/monitor/magictune>

#### **MagicTune™ werkt niet goed.**

- Q: Hebt u uw pc of grafische kaart veranderd?
- A: Download het nieuwste programma. U vindt het programma op [http://www.samsung.com/mon](http://www.samsung.com/monitor/magictune)[itor/magictune](http://www.samsung.com/monitor/magictune)
- Q: Hebt u het programma geïnstalleerd?
- A: Start de computer opnieuw op nadat u het programma voor het eerst hebt geïnstalleerd. Als er al een versie van het programma is geïnstalleerd, moet u deze eerst verwijderen, de computer opnieuw opstarten en vervolgens het programma opnieuw installeren. Voor een goede werking van uw computer moet u deze opnieuw opstarten na het installeren of verwijderen van een programma.

### **Opmerking**

Ga naar de website van MagicTune™ en download de installatiesoftware voor MagicTune™ MAC.

#### **Controleer het volgende als u problemen hebt met de monitor.**

Controleer of het netsnoer en de videokabels goed zijn aangesloten op de computer.

Controleer of de computer bij het opstarten meer dan 3 keer piept.

(Als dit het geval is, moet het moederbord van de computer worden gecontroleerd.)

Indien u een nieuwe videokaart hebt geïnstalleerd of als u de pc hebt samengesteld, controleert u of het (video-) stuurprogramma van de adapter en het stuurprogramma van de monitor zijn geïnstalleerd.

Controleer of de scanratio van het beeldscherm is ingesteld op 56 Hz tot 75 Hz.

(Overschrijd de 75 Hz niet als u de maximale resolutie gebruikt.)

Als u problemen hebt met het (video-) stuurprogramma van de adapter, start u de computer op in de veilige modus. Vervolgens verwijdert u de beeldschermadapter via 'Control Panel' (Configuratiescherm) 'System' (Systeem) 'Device Administrator' (Apparaatbeheer) en start u de computer opnieuw op om het (video-) stuurprogramma van de adapter opnieuw te installeren.

#### **Opmerking**

Als de problemen zich blijven voordoen, kunt u contact opnemen met een geautoriseerd servicecentrum.

#### **Vragen en antwoorden**

- Q: Hoe kan ik de frequentie wijzigen?
- A: De frequentie kan worden gewijzigd door de videokaart opnieuw te configureren.
- A: De videokaartondersteuning kan variëren afhankelijk van de versie van het gebruikte stuurprogramma. (Raadpleeg de handleiding van de computer of de videokaart voor meer informatie.)
- Q: Hoe kan ik de resolutie wijzigen?
- A: Windows XP:

Stel de resolutie in via Control Panel (Configuratiescherm) Appearance and Themes (Vormgeving en thema's) Display (Beeldscherm) Settings (Instellingen).

A: Windows ME/2000:

Stel de resolutie in via Control Panel (Configuratiescherm) Display (Beeldscherm) Settings (Instellingen).

\* Neem voor meer informatie contact op met de fabrikant van de videokaart.

- Q: Hoe stel ik de functie voor energiebesparing in?
- A: Windows XP:

Stel de resolutie in via Control Panel (Configuratiescherm) Appearance and Themes (Vormgeving en thema's) Display (Beeldscherm) Screen Saver (Schermbeveiliging).

Stel de functie in vanuit de BIOS setup. (Raadpleeg de handleiding van Windows of uw computer.)

A: Windows ME/2000:

Stel de resolutie in via Control Panel (Configuratiescherm) Display (Beeldscherm) Screen Saver (Schermbeveiliging).

Stel de functie in vanuit de BIOS setup. (Raadpleeg de handleiding van Windows of uw computer.)

- Q: Hoe kan ik de behuizing en het LCD-paneel reinigen?
- A: Koppel het netsnoer los en reinig de monitor met een zachte doek en een reinigingsmiddel of gewoon water.

Laat geen reinigingsmiddel op de behuizing achter en zorg dat u geen krassen maakt. Voorkom dat er water in de monitor komt.

# **Opmerking**

Controleer voordat u om ondersteuning vraagt eerst de informatie in dit gedeelte; misschien kunt u het probleem zelf oplossen. Als u assistentie nodig hebt, kunt u bellen naar het telefoonnummer in het gedeelte Informatie of contact opnemen met uw leverancier.

# **Specificaties**

# **Algemeen**

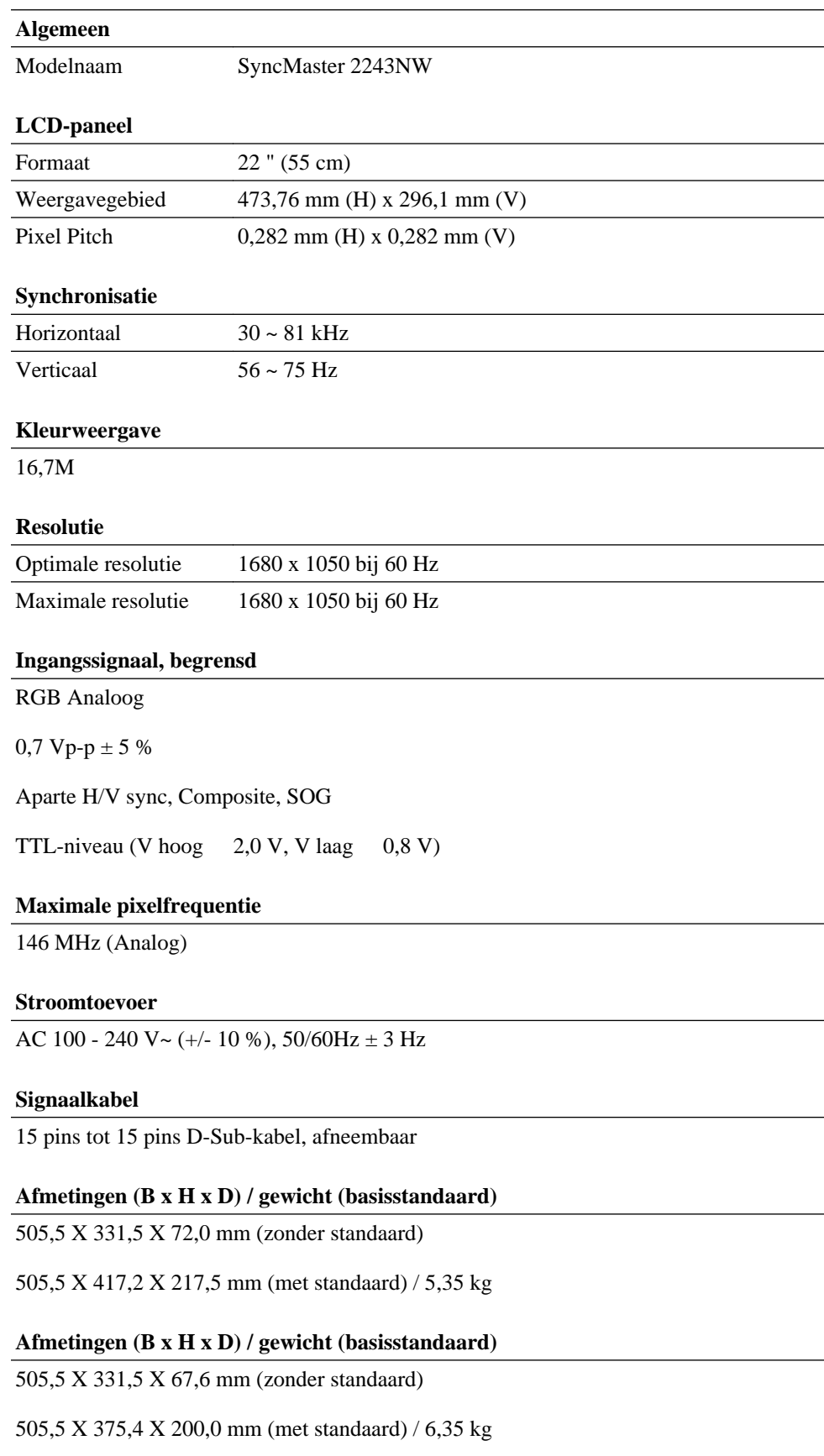

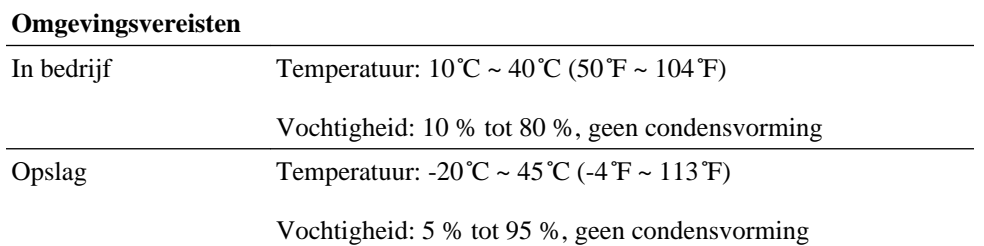

#### **VESA bevestigingsinterface**

100 mm x 100 mm

#### **Mogelijkheden voor Plug and Play**

Deze monitor kan worden geïnstalleerd op elk Plug and Play-systeem. De interactie tussen de monitor en de computersystemen zal leiden tot de beste besturing en de beste monitorinstellingen. In de meeste gevallen zal de installatie van de monitor automatisch gebeuren, tenzij de gebruiker andere instellingen wil toepassen.

#### **Aanvaardbare punten (Dot Acceptable)**

De TFT-LCD-panelen die voor dit product worden gebruikt, zijn gefabriceerd met geavanceerde halfgeleidertechnologieën met een precisie van 1ppm (een miljoenste) of hoger. Pixels in de kleuren ROOD, GROEN, BLAUW of WIT kunnen echter soms lichter lijken of er kunnen zwarte pixels waargenomen worden. Dit is geen slechte kwaliteit en u kunt het product zonder problemen gebruiken.

Het aantal TFT-LCD-subpixels van dit product is bijvoorbeeld 6.3592.000.

# **Opmerking**

Vormgeving en specificaties kunnen zonder kennisgeving worden gewijzigd.

 **Apparaat van klasse B (Informatie-communicatieapparatuur voor thuisgebruik)**

Dit apparaat voldoet aan de vereisten voor elektromagnetische compatibiliteit voor thuisgebruik en kan overal worden gebruikt, inclusief woongebieden. (Een apparaat van klasse B straalt minder elektromagnetische golven uit dan een apparaat van Klasse A.)

#### **PowerSaver**

Deze monitor is voorzien van het ingebouwde energiebeheersysteem PowerSaver. Als de monitor gedurende lange tijd niet wordt gebruikt, wordt deze in een spaarstand gezet om energie te besparen. De monitor gaat automatisch weer normaal werken zodra u op een toets op het toetsenbord drukt. Om energie te besparen, kunt u het beste de monitor uitschakelen als u deze gedurende langere tijd niet gebruikt. Het systeem PowerSaver werkt met een VESA DPM-compatibele videokaart die op uw computer is geïnstalleerd. U stelt deze functie in met behulp van het hulpprogramma op uw computer.

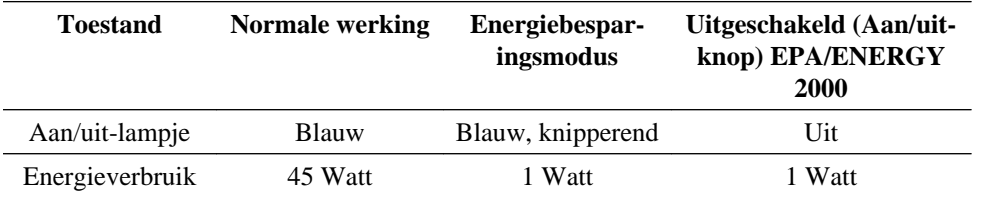

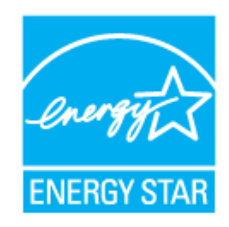

Deze monitor voldoet aan de specificaties van EPA ENERGY STAR® en ENERGY2000 mits deze wordt gebruikt met een computer die beschikt over VESA DPM-functionaliteit.

Als partner van ENERGY STAR® heeft SAMSUNG vastgesteld dat dit product voldoet aan de richtlijnen van ENERGY STAR® voor energiebesparing.

#### **Voorinstelbare timingmodi**

Als het door de computer uitgezonden signaal overeenkomt met de onderstaande voorinstelbare timingmodi, wordt het scherm automatisch aangepast. In geval van afwijkende signalen kan er echter een leeg scherm worden weergegeven terwijl het led-indicatielampje wel brandt. Raadpleeg de handleiding van de videokaart en stel het scherm als volgt in.

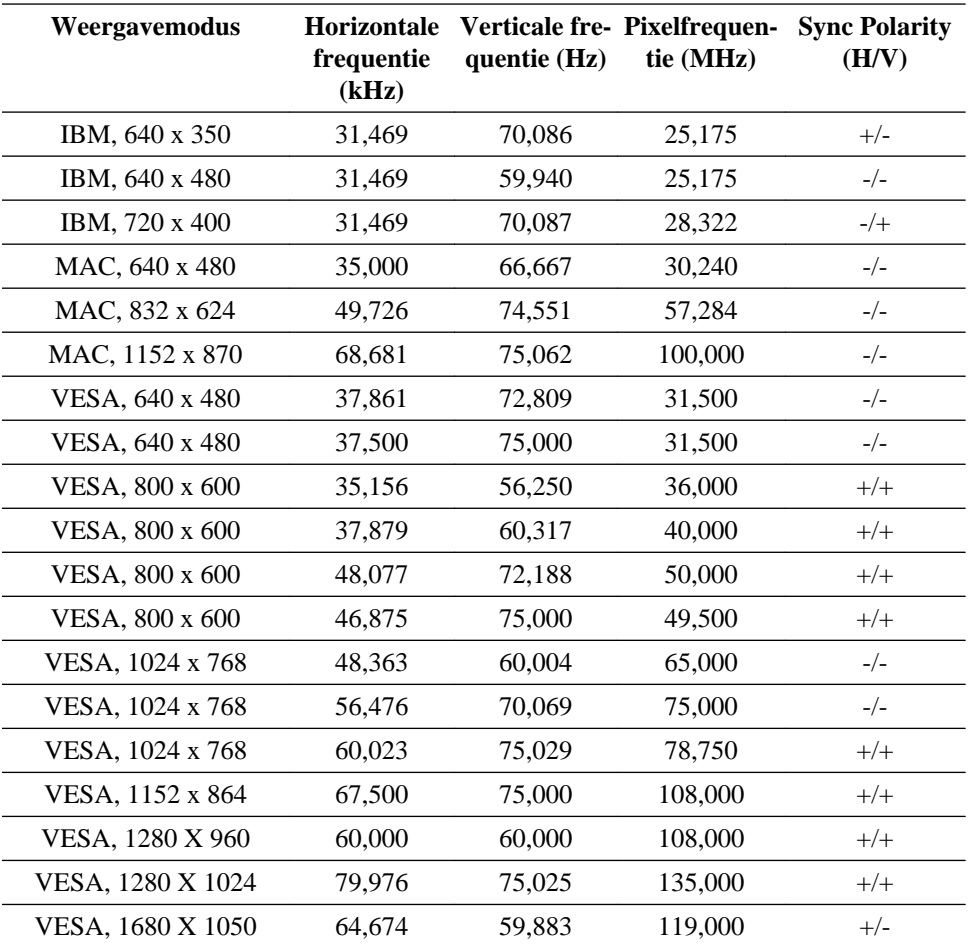

#### Horizontale frequentie

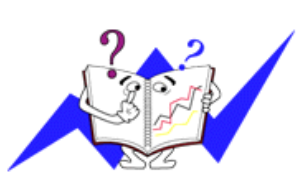

De tijd die nodig is om één lijn horizontaal van de linkernaar de rechterrand van het scherm te scannen, wordt de Horizontal Cycle (Horizontale cyclus) genoemd. Het omgekeerde van deze Horizontal Cycle is de Horizontal Frequency (Horizontale frequentie). Eenheid: kHz

Verticale frequentie

Net als een TL-lamp moet het scherm hetzelfde beeld vele malen per seconde herhalen om een beeld voor de gebruiker weer te geven. De frequentie van deze herhaling wordt de Vertical Frequency (verticale frequentie) of Refresh Rate (vernieuwingsfrequentie) genoemd. Eenheid:  $\rm Hz$ 

### **Algemeen**

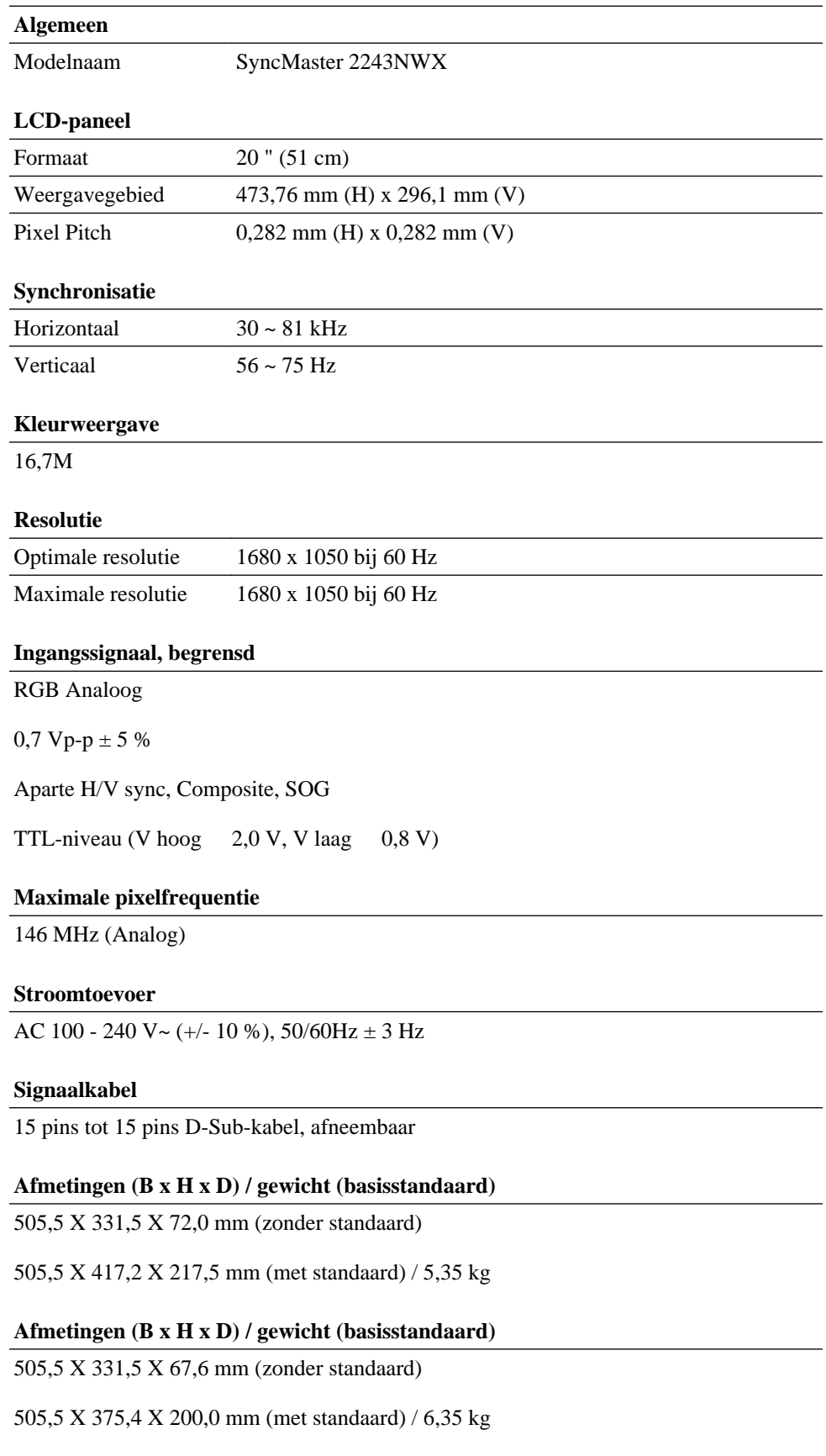

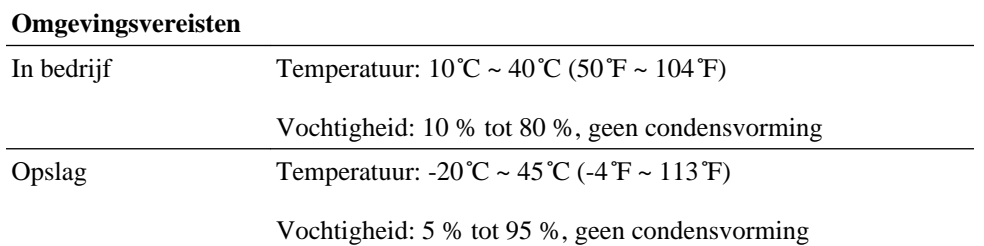

#### **VESA bevestigingsinterface**

100 mm x 100 mm

#### **Mogelijkheden voor Plug and Play**

Deze monitor kan worden geïnstalleerd op elk Plug and Play-systeem. De interactie tussen de monitor en de computersystemen zal leiden tot de beste besturing en de beste monitorinstellingen. In de meeste gevallen zal de installatie van de monitor automatisch gebeuren, tenzij de gebruiker andere instellingen wil toepassen.

#### **Aanvaardbare punten (Dot Acceptable)**

De TFT-LCD-panelen die voor dit product worden gebruikt, zijn gefabriceerd met geavanceerde halfgeleidertechnologieën met een precisie van 1ppm (een miljoenste) of hoger. Pixels in de kleuren ROOD, GROEN, BLAUW of WIT kunnen echter soms lichter lijken of er kunnen zwarte pixels waargenomen worden. Dit is geen slechte kwaliteit en u kunt het product zonder problemen gebruiken.

Het aantal TFT-LCD-subpixels van dit product is bijvoorbeeld 6.3592.000.

# **Opmerking**

Vormgeving en specificaties kunnen zonder kennisgeving worden gewijzigd.

 **Apparaat van klasse B (Informatie-communicatieapparatuur voor thuisgebruik)**

Dit apparaat voldoet aan de vereisten voor elektromagnetische compatibiliteit voor thuisgebruik en kan overal worden gebruikt, inclusief woongebieden. (Een apparaat van klasse B straalt minder elektromagnetische golven uit dan een apparaat van Klasse A.)

#### **PowerSaver**

Deze monitor is voorzien van het ingebouwde energiebeheersysteem PowerSaver. Als de monitor gedurende lange tijd niet wordt gebruikt, wordt deze in een spaarstand gezet om energie te besparen. De monitor gaat automatisch weer normaal werken zodra u op een toets op het toetsenbord drukt. Om energie te besparen, kunt u het beste de monitor uitschakelen als u deze gedurende langere tijd niet gebruikt. Het systeem PowerSaver werkt met een VESA DPM-compatibele videokaart die op uw computer is geïnstalleerd. U stelt deze functie in met behulp van het hulpprogramma op uw computer.

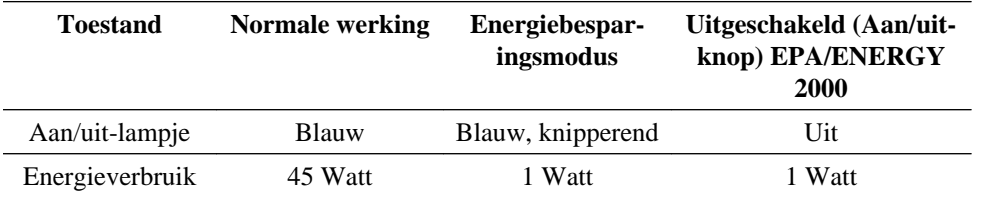

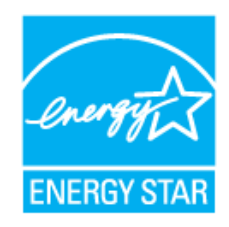

Deze monitor voldoet aan de specificaties van EPA ENERGY STAR® en ENERGY2000 mits deze wordt gebruikt met een computer die beschikt over VESA DPM-functionaliteit.

Als partner van ENERGY STAR® heeft SAMSUNG vastgesteld dat dit product voldoet aan de richtlijnen van ENERGY STAR® voor energiebesparing.

#### **Voorinstelbare timingmodi**

Als het door de computer uitgezonden signaal overeenkomt met de onderstaande voorinstelbare timingmodi, wordt het scherm automatisch aangepast. In geval van afwijkende signalen kan er echter een leeg scherm worden weergegeven terwijl het led-indicatielampje wel brandt. Raadpleeg de handleiding van de videokaart en stel het scherm als volgt in.

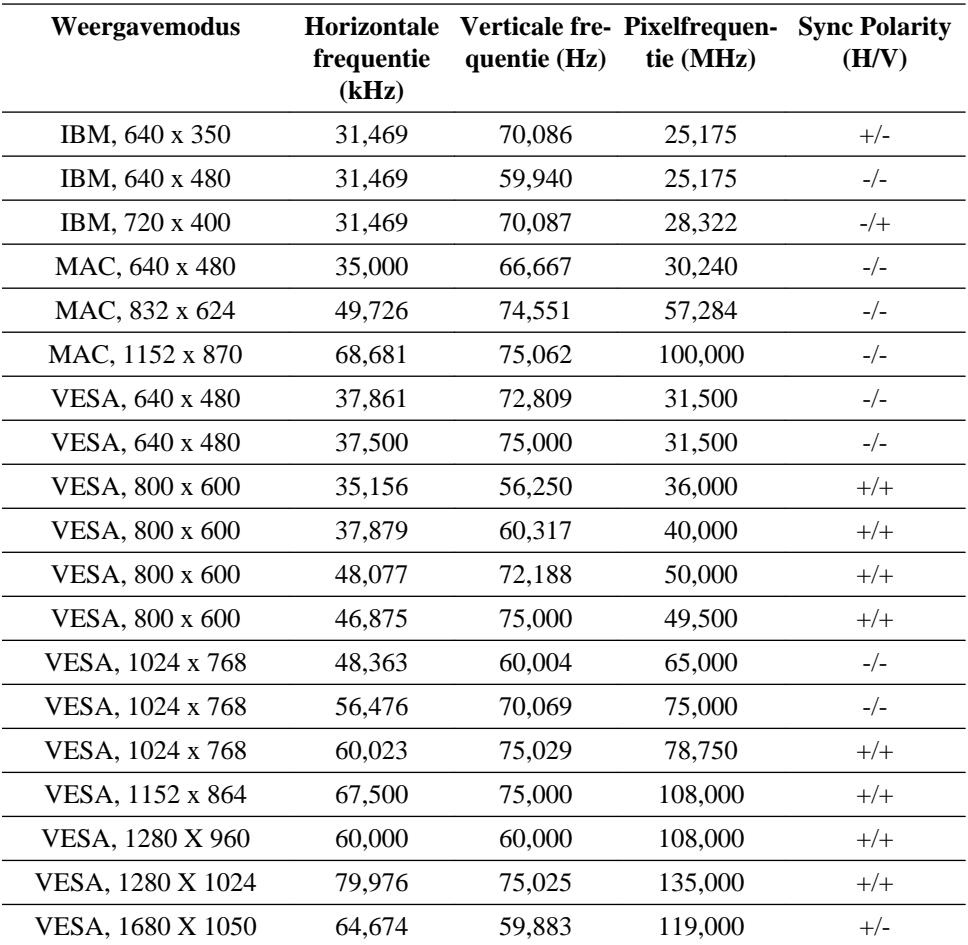

#### Horizontale frequentie

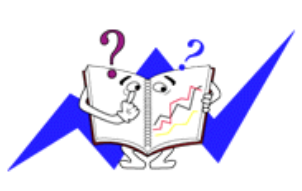

De tijd die nodig is om één lijn horizontaal van de linkernaar de rechterrand van het scherm te scannen, wordt de Horizontal Cycle (Horizontale cyclus) genoemd. Het omgekeerde van deze Horizontal Cycle is de Horizontal Frequency (Horizontale frequentie). Eenheid: kHz

Verticale frequentie

Net als een TL-lamp moet het scherm hetzelfde beeld vele malen per seconde herhalen om een beeld voor de gebruiker weer te geven. De frequentie van deze herhaling wordt de Vertical Frequency (verticale frequentie) of Refresh Rate (vernieuwingsfrequentie) genoemd. Eenheid: Hz

# **Informatie**

#### **Voor betere weergave**

 Stel voor een optimale beeldkwaliteit de resolutie en de vernieuwingsfrequentie van de computer in volgens de onderstaande instructies. De beeldkwaliteit kan instabiel zijn als deze niet optimaal wordt ingesteld voor TFT-LCD.

- Resolutie: 1680 x 1050
- Verticale frequentie (vernieuwingsfrequentie): 60 Hz

 De TFT-LCD-panelen die voor dit product worden gebruikt, zijn gefabriceerd met geavanceerde halfgeleidertechnologieën met een precisie van 1ppm (een miljoenste) of hoger. Pixels in de kleuren ROOD, GROEN, BLAUW of WIT kunnen echter soms lichter lijken of er kunnen zwarte pixels waargenomen worden. Dit is geen slechte kwaliteit en u kunt het product zonder problemen gebruiken.

• Het aantal TFT-LCD-subpixels van dit product is bijvoorbeeld 6.3592.000.

 $\bullet$  Maak bij het reinigen van de monitor en de buitenkant van het paneel gebruik van de aanbevolen kleine hoeveelheid reinigingsmiddel en een zachte doek. Zet niet te veel kracht op het LCD-gebied maar wrijf zachtjes.

Bij te hard drukken kunnen vlekken ontstaan.

 Als u niet tevreden bent met de beeldkwaliteit, kunt u de functie '**Auto Adjustment**' uitvoeren in het menu dat wordt weergegeven als u op de knop drukt om een venster te sluiten.

Als het beeld na het automatisch afstellen nog steeds verstoord is, kunt u de afstelfunctie **Fine**/**Coarse** gebruiken.

 Wanneer u langere tijd naar een stilstaand scherm kijkt, kan er een restbeeld of wazigheid verschijnen.

Schakel om naar de energiebesparende stand of stel een schermbeveiliging met een bewegend beeld in wanneer u gedurende langere tijd bij de monitor weg moet.

### **PRODUCTGEGEVENS (zonder scherminbranding)**

Bij LCD-monitoren en tv's kan scherminbranding voorkomen wanneer van het ene beeld naar het andere wordt geschakeld, vooral als gedurende lange tijd een stilstaand beeld is weergegeven.

In deze handleiding ziet u hoe u uw LCD-producten het beste kunt gebruiken om scherminbranding te voorkomen.

#### *Garantie*

De garantie dekt geen schade veroorzaakt door scherminbranding.

Inbranden wordt niet gedekt door de garantie.

 *Wat is scherminbranding?*

Scherminbranding komt niet voor bij normaal gebruik van een LCD-scherm. Als echter gedurende lange tijd hetzelfde beeld wordt weergegeven, bouwt zich een klein verschil in elektrische lading op tussen de twee elektroden waarin de vloeibare kristallen zich bevinden.

Hierdoor kan de hoeveelheid vloeibare kristallen in bepaalde delen van het scherm stijgen, waardoor het voorgaande beeld zichtbaar blijft als naar een nieuw beeld wordt overgeschakeld. Scherminbranding kan voorkomen in alle weergaveapparatuur, dus ook LCDproducten. Dit is geen productfout.

Volg de onderstaande aanbevelingen op om uw LCD-scherm te beschermen tegen scherminbranding.

#### *Uitschakelen, Schermbeveiliging of Spaarstand*

#### Bijv.)

- Schakel de stroom volgens een vast patroon uit.
	- Schakel de monitor 4 uur uit nadat deze 20 uur achter elkaar in gebruik is geweest.
	- Schakel de monitor 2 uur uit nadat deze 12 uur achter elkaar in gebruik is geweest.
- Gebruik indien mogelijk een schermbeveiliging.
	- Een schermbeveiliging in één kleur of een bewegend beeld wordt aanbevolen.
- Stel de monitor in op uitschakelen met Power Scheme (Energiebeheerschema) in Display Properties (Eigenschappen beeldscherm) van de computer.

 *Aanbevelingen voor specifieke toepassingen*

Bijv.) Voor luchthavens, treinstations, aandelenmarkten, banken en regelinstallaties raden we u aan uw weergavesysteem als volgt in te stellen:

 *Weergave van informatie in combinatie met een logo of cyclus van bewegende beelden*

Bijv.) Cyclus: een uur lang weergave van informatie gevolgd door weergave van logo of bewegend beeld gedurende een minuut.

 *Afwisseling van kleuren voor informatie (gebruik 2 verschillende kleuren).*

Bijv.) Elk half uur een andere kleur voor informatie (afwisselen met 2 kleuren).

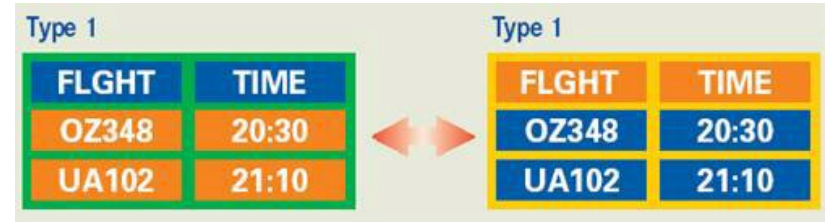

Vermijd een combinatie van tekens en achtergrondkleur met een groot verschil in helderheid.

Vermijd grijze kleuren. Deze kunnen gemakkelijk scherminbranding veroorzaken.

• Vermijd: kleuren met een groot verschil in helderheid (zwart en wit, grijs).

Bijv.)

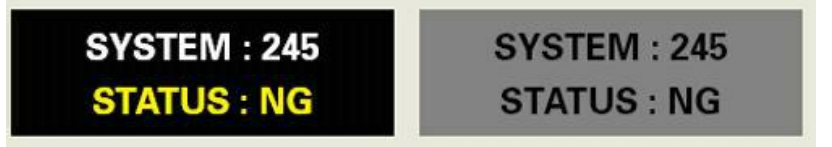

- Aanbevolen instellingen: heldere kleuren met weinig verschil in helderheid
	- Wijzig elke 30 minuten de kleur van de tekens en de achtergrond.

Bijv.)

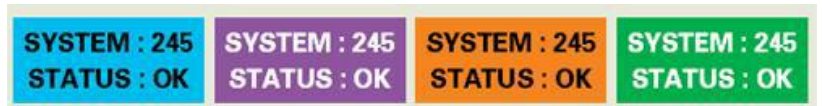

• Wissel elke 30 minuten de tekens af met bewegende beelden.

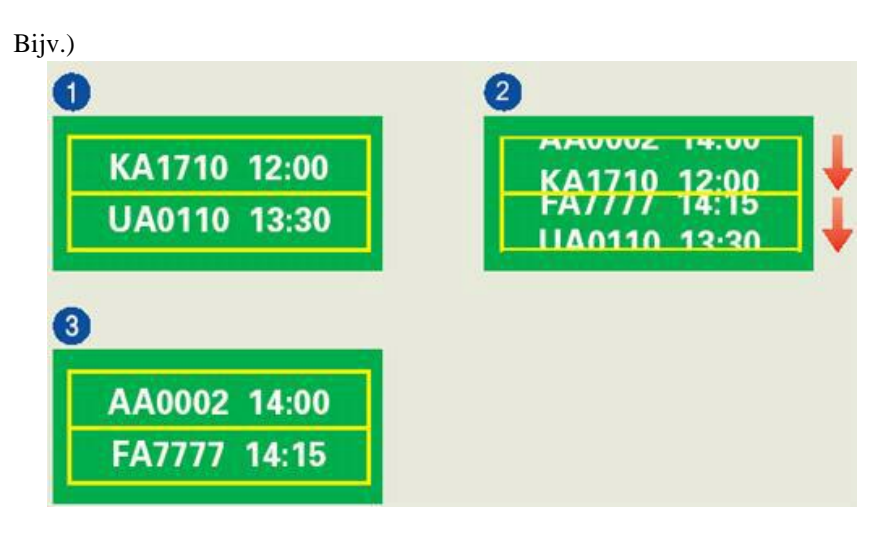

*De beste manier om uw monitor te beschermen tegen inbranding is om het scherm uit te schakelen of uw computer of systeem in te stellen met een schermbeveiliging wanneer u de monitor niet gebruikt.*

Scherminbranding komt in principe niet voor als een LCD scherm onder normale omstandigheden wordt gebruikt.

Normale omstandigheden worden bepaald door continu veranderende videopatronen. Als het LCD-scherm voor langere tijd wordt gebruikt met een vast patroon (meer dan 12 uur), is er mogelijk een klein verschil in het voltage tussen de elektroden die de vloeibare kristallen in pixels veranderen. Het voltageverschil tussen de elektroden verhoogt geleidelijk waardoor de vloeibare kristallen overhellen. Als dit gebeurt, is het mogelijk dat het vorige beeld zichtbaar is wanneer het patroon wordt gewijzigd.

Om dit te voorkomen, moet het vergrote voltageverschil worden verlaagd.

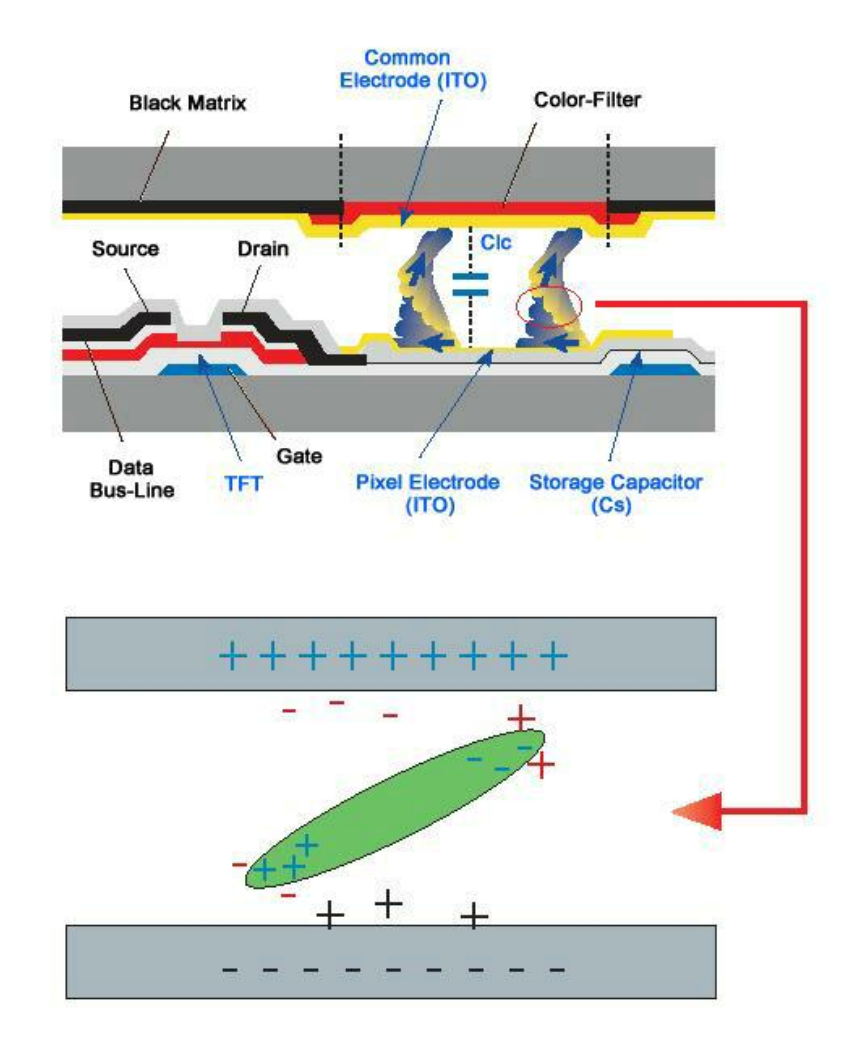

 *Onze LCD-monitor voldoet aan de ISO13406-2 norm klasse II voor dode pixels.*

# **Bijlage**

### **Contact Samsung wereldwijd**

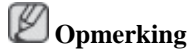

BAGO

Wanneer u suggesties of vragen heeft met betrekking tot Samsung producten, gelieve contact op te nemen met de consumenten dienst van Samsung

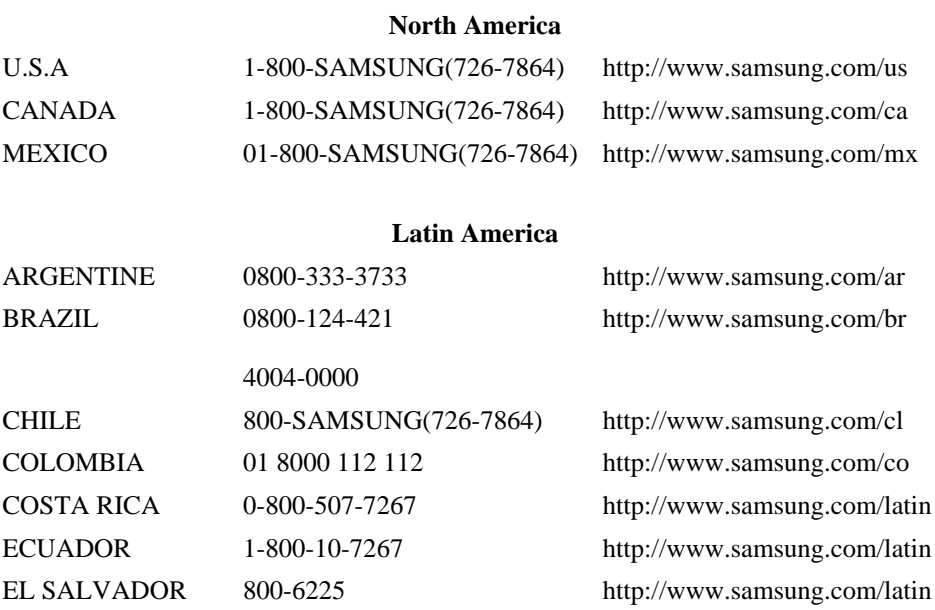

GUATEMALA 1-800-299-0013 <http://www.samsung.com/latin> JAMAICA 1-800-234-7267 <http://www.samsung.com/latin> PANAMA 800-7267 <http://www.samsung.com/latin> PUERTO RICO 1-800-682-3180 <http://www.samsung.com/latin> REP. DOMINICA 1-800-751-2676 <http://www.samsung.com/latin>

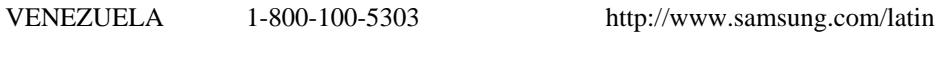

<http://www.samsung.com/latin>

TRINIDAD & TO-

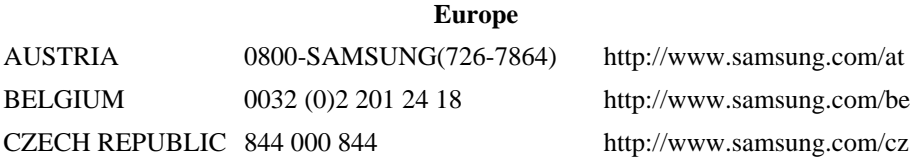

Distributor pro Českou republiku: Samsung Zrt., česka organizační složka Vyskočilova 4, 14000 Praha 4

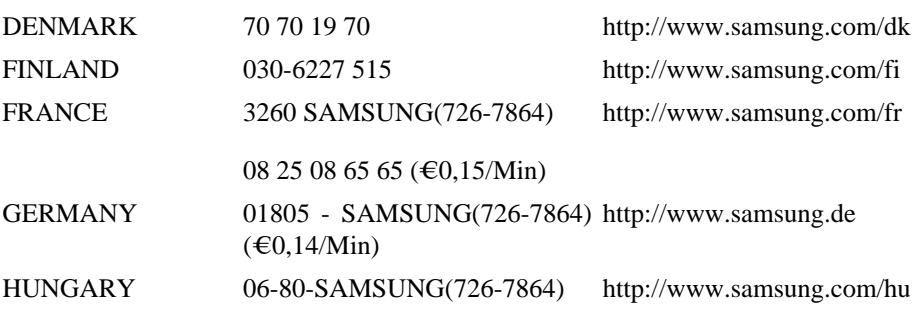

#### **Europe**

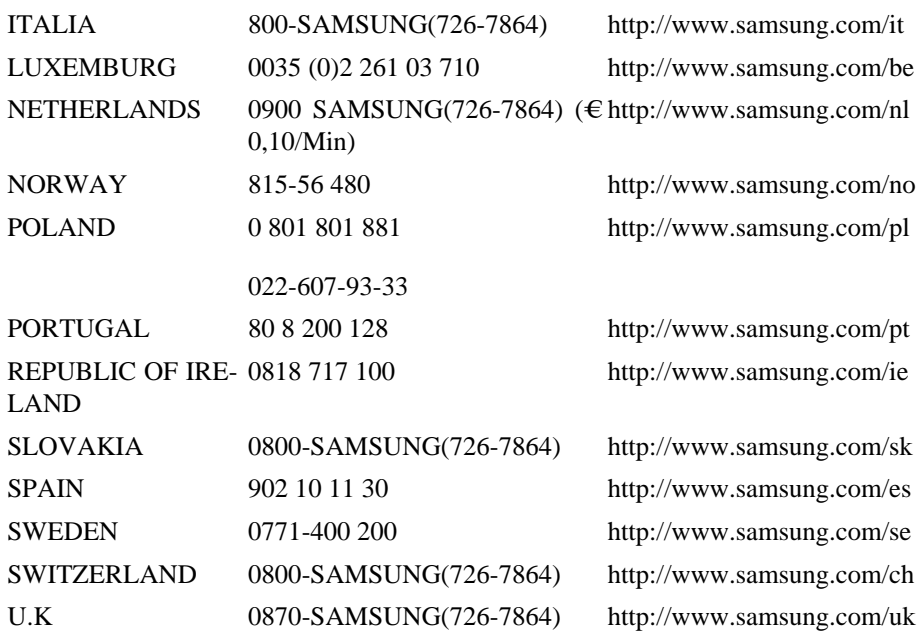

**CIS**

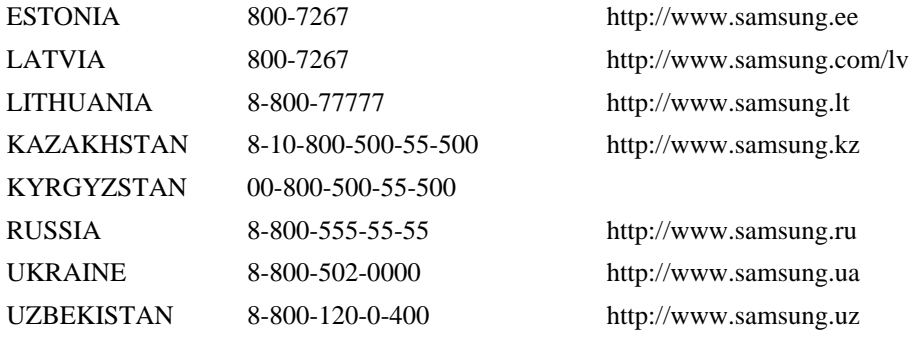

#### **Asia Pacific**

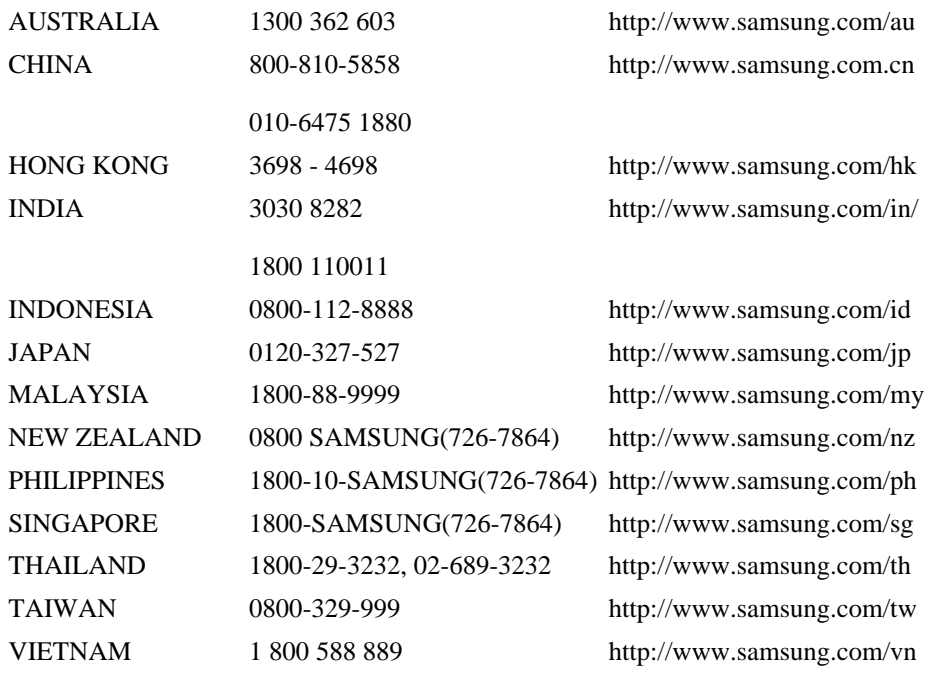

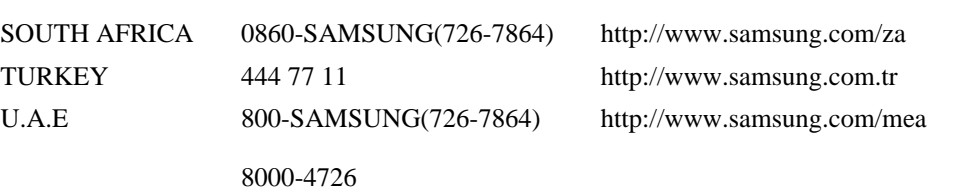

#### **Middle East & Africa**

# **Woordenlijst**

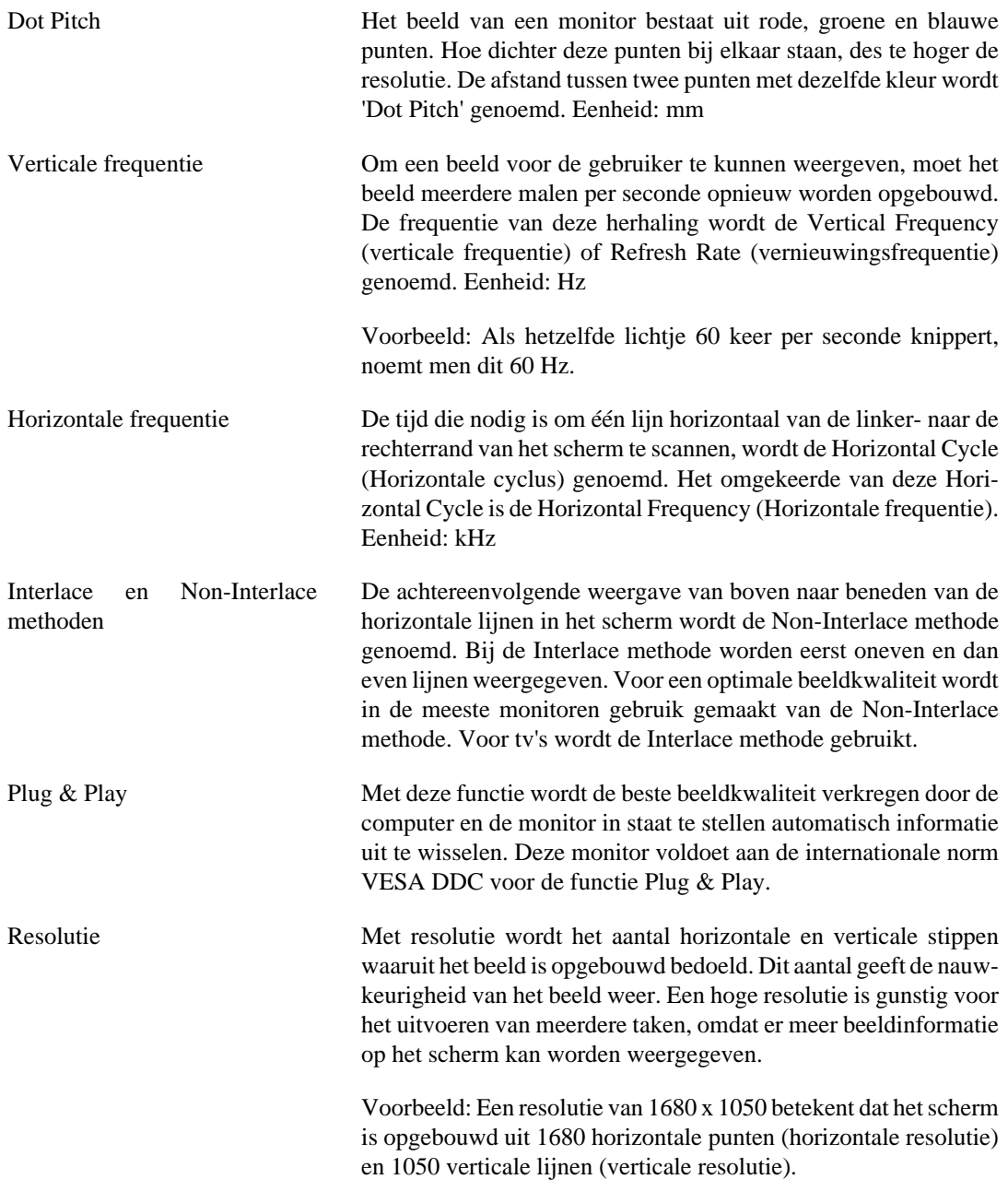

### **Correcte verwijdering**

**Correcte verwijdering van dit product (elektrische & elektronische afvalapparatuur) - Alleen Europa**

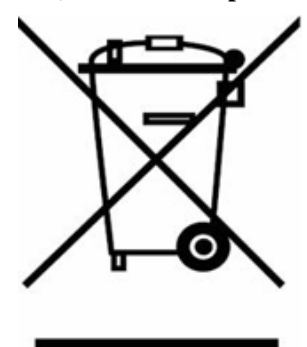

Dit merkteken op het product of het bijbehorende informatiemateriaal duidt erop dat het niet met ander huishoudelijk afval verwijderd moet worden aan het einde van zijn gebruiksduur. Om mogelijke schade aan het milieu of de menselijke gezondheid door ongecontroleerde afvalverwijdering te voorkomen, moet u dit product van andere soorten afval scheiden en op een verantwoorde manier recyclen, zodat het duurzame hergebruik van materiaalbronnen wordt bevorderd.

Huishoudelijke gebruikers moeten contact opnemen met de winkel waar ze dit product hebben gekocht of met de gemeente waar ze wonen om te vernemen waar en hoe ze dit product milieuvriendelijk kunnen laten recyclen.

Zakelijke gebruikers moeten contact opnemen met hun leverancier en de algemene voorwaarden van de koopovereenkomsten nalezen. Dit product moet niet worden gemengd met ander bedrijfsafval voor verwijdering.

#### **Rechten**

*De informatie in dit document kan zonder voorafgaande kennisgeving worden gewijzigd.*

*© 2008 Samsung Electronics Co., Ltd. Alle rechten voorbehouden.*

Het is strikt verboden het product op welke manier dan ook te reproduceren zonder schriftelijke toestemming van Samsung Electronics Co., Ltd.

Samsung Electronics Co., Ltd. stelt zich niet aansprakelijk voor fouten of voor incidentele schade of gevolgschade die verband houdt met de levering, prestatie en het gebruik van dit materiaal.

Samsung is een geregistreerd handelsmerk van Samsung Electronics Co., Ltd.; Microsoft, Windows en Windows NT zijn geregistreerde handelsmerken van Microsoft Corporation; VESA, DPM en DDC zijn geregistreerde handelsmerken van Video Electronics Standard Association; de naam en het logo van ENERGY STAR® zijn geregistreerde handelsmerken van de Amerikaanse Environmental Protection Agency (EPA). Als partner van ENERGY STAR® heeft Samsung Electronics Co., Ltd. vastgesteld dat dit product voldoet aan de richtlijnen van ENERGY STAR® voor energiebesparing. Alle andere genoemde productnamen kunnen (geregistreerde) handelsmerken zijn van hun respectievelijke eigenaren.